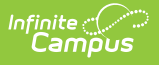

# **Individual Education Plan (South Dakota)**

Last Modified on 12/12/2024 8:31 am CST

[Editor](http://kb.infinitecampus.com/#editor-home) Home | General [Information](http://kb.infinitecampus.com/#template-banks) | [Editor](http://kb.infinitecampus.com/#editor-types) Types | Editor Lock Out and [Release](http://kb.infinitecampus.com/#editor-lock-out-and-release-logic) Logic | Template Banks | Text [Editors](http://kb.infinitecampus.com/#text-editors) | [Editors](http://kb.infinitecampus.com/#editors)

Tool Search: Special Ed Documents

The Individual Education Plan captures student special education plan information and matches the required documentation provided by the state of South Dakota. This document describes each editor, a description of each field on the editor, and any special considerations and instructions.

The current format of this document is the **SD IEP 2024.1 Format** . Plan formats are selected in [Special](http://kb.infinitecampus.com/help/plan-types-special-ed) Ed Plan Types tool.

- South Dakota IEP 2024.1
- South Dakota IEP 2024.1 with Transition (Currently Documented)

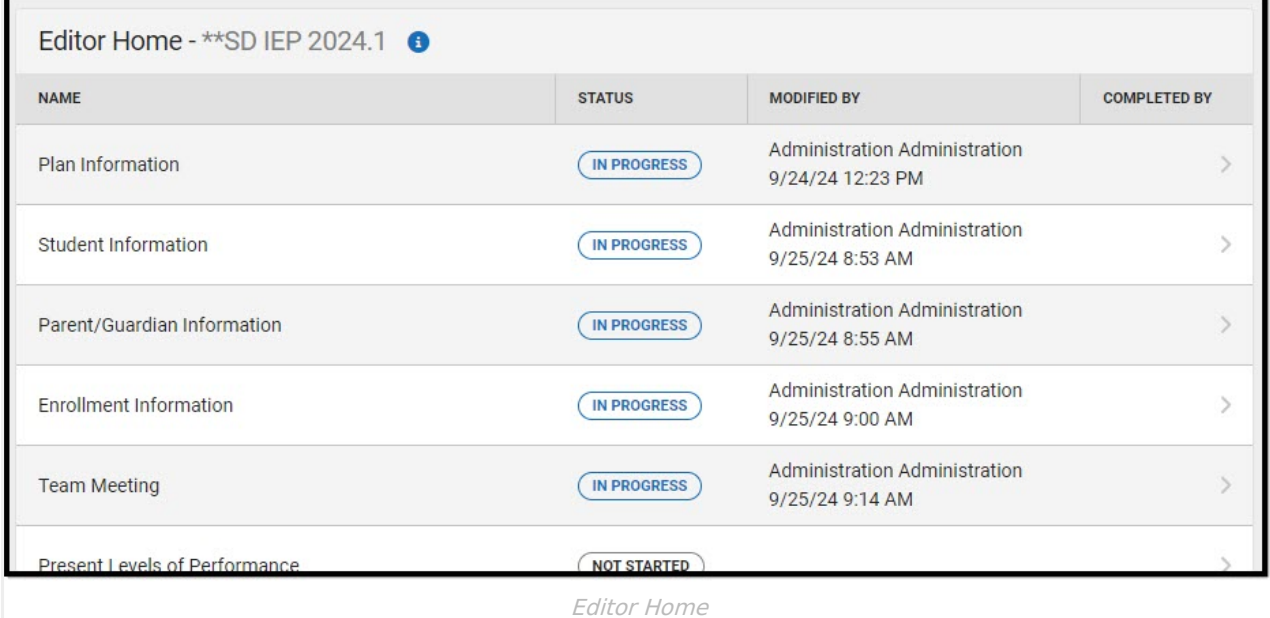

# **Editor Home**

The Editor Home lists the editors available, their status, and Modification and Completion information.

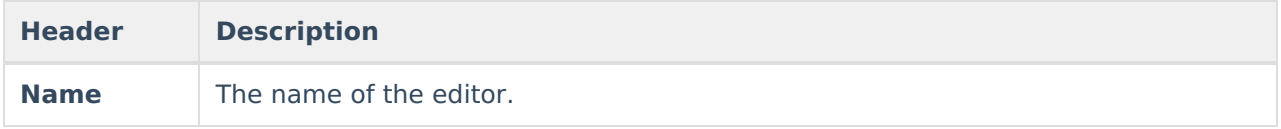

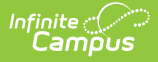

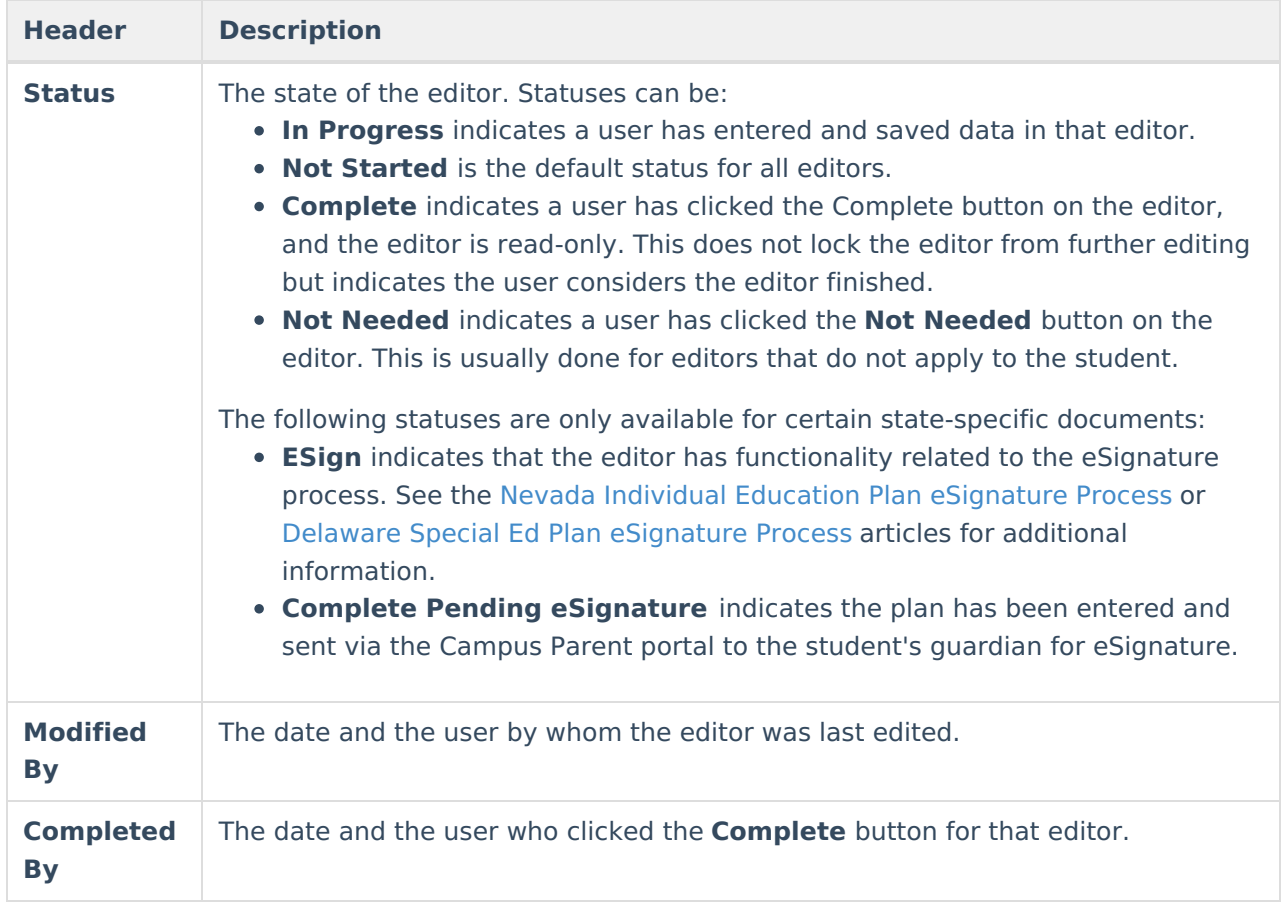

# **General Information**

The following table lists the actions available for the editors. When resizing the window, certain buttons are condensed into a single **Action** button.

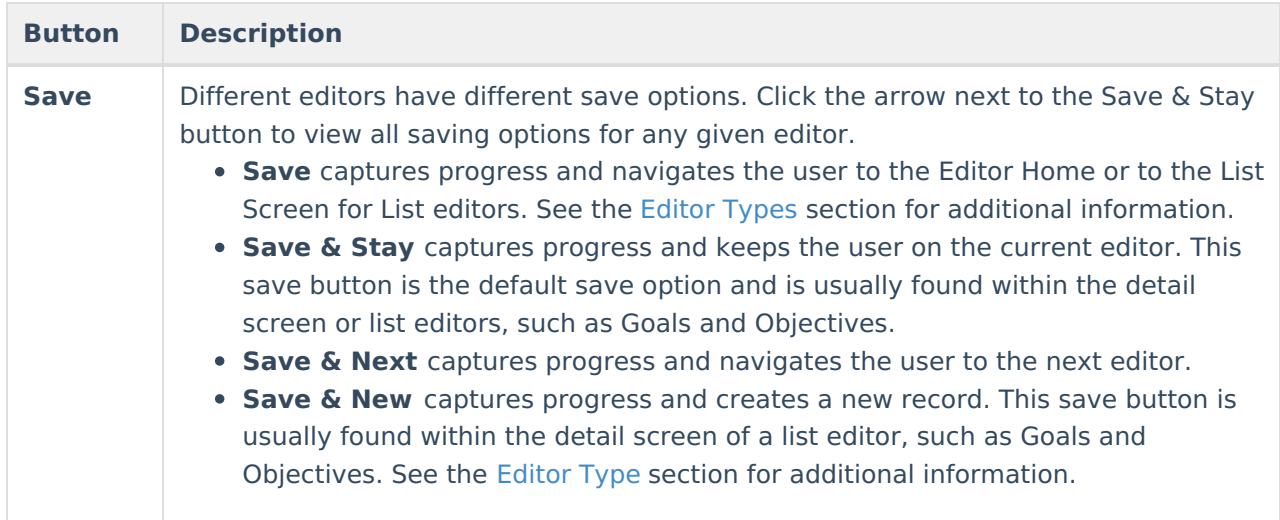

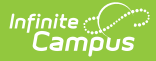

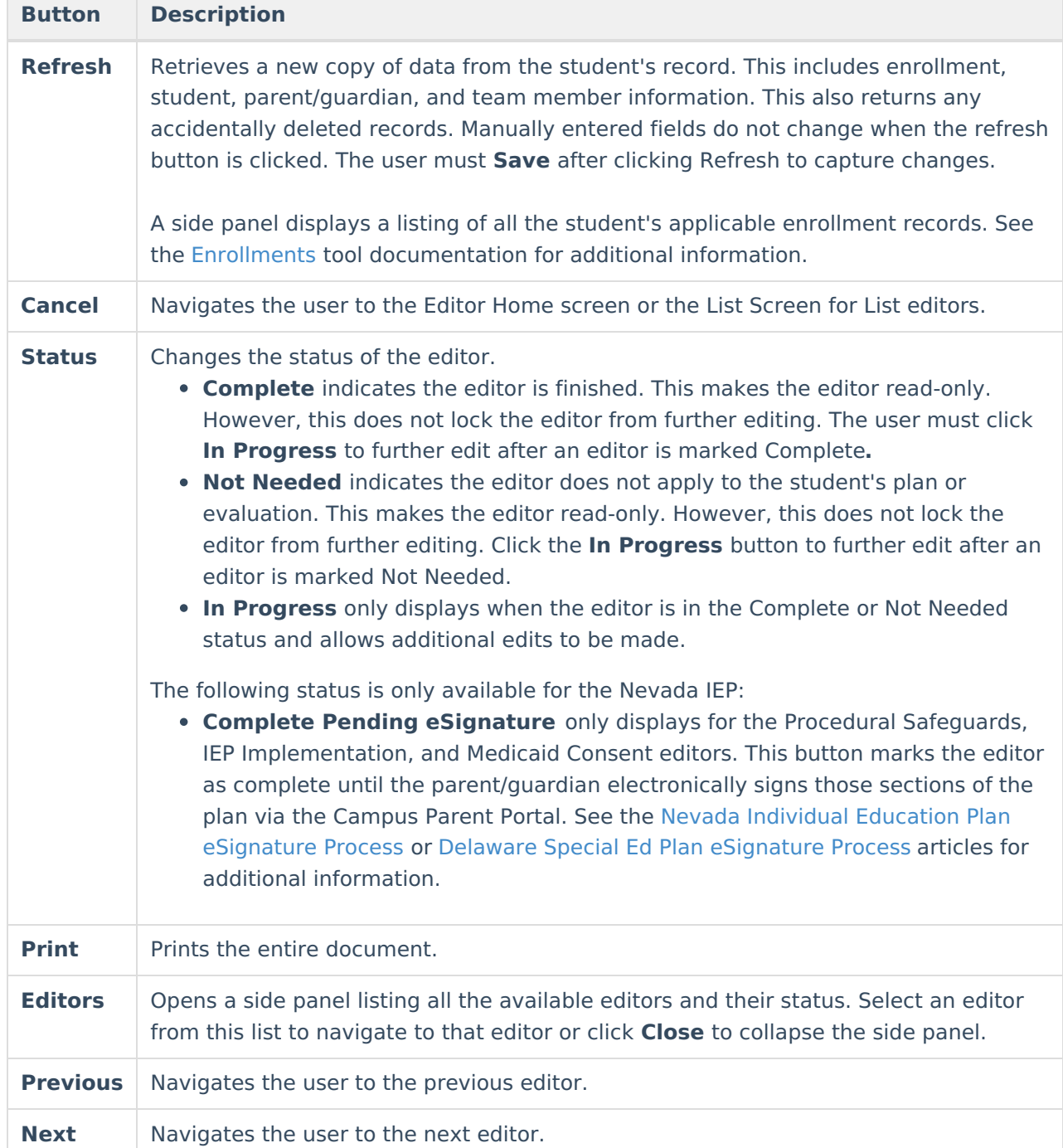

# **Editor Types**

There are two types of editors available: List or Basic editors. When navigating to a Basic editor, the list of fields within the editor is displayed. List editors display a list of all records within that editor. Clicking an existing record or the **New** button opens the detail view for an individual record.

# **Editor Lock Out and Release Logic**

Only one user at a time can actively work on an editor. A person with a padlock icon ( $\Box$ ) displays

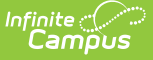

in the Editors side panel, Editor Home, and List Screen of list editors indicating which editors currently have users working on them. Hovering over the icon displays the name of the user who has checked out the editor, including the current user (you).

Editors that are currently being edited are read-only for all other users. The name of the person working on the editor displays in the header.

To release an editor, the user must:

- navigate to the next editor by clicking **Save and Next** or the **Editors** button and selecting the next editor from the side panel.
- click the **Cancel** button to return to the Editor Home screen.
- log out of the Campus application.
- navigate to a different tool in the Campus application.

Editors are automatically released when the in-application timeout limit has been exceeded. This is a back-end process and is usually around 30-60 minutes.

# **Template Banks**

Certain fields within several editors have an **Add Template** icon that displays next to their name. Clicking this button displays a side panel with the available library of predetermined text for that field. [Template](http://kb.infinitecampus.com/help/special-ed-template-banks-setup) Banks are managed in System Administration.

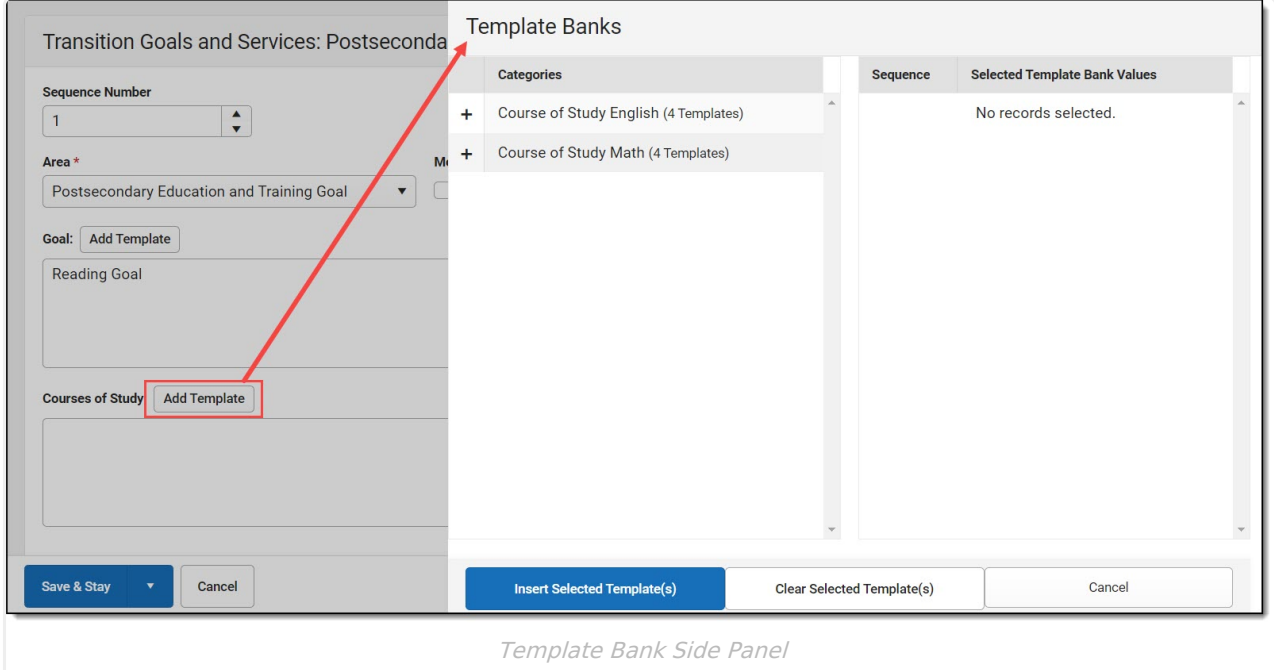

Click the plus (+) icons next to the category to view the available template values.

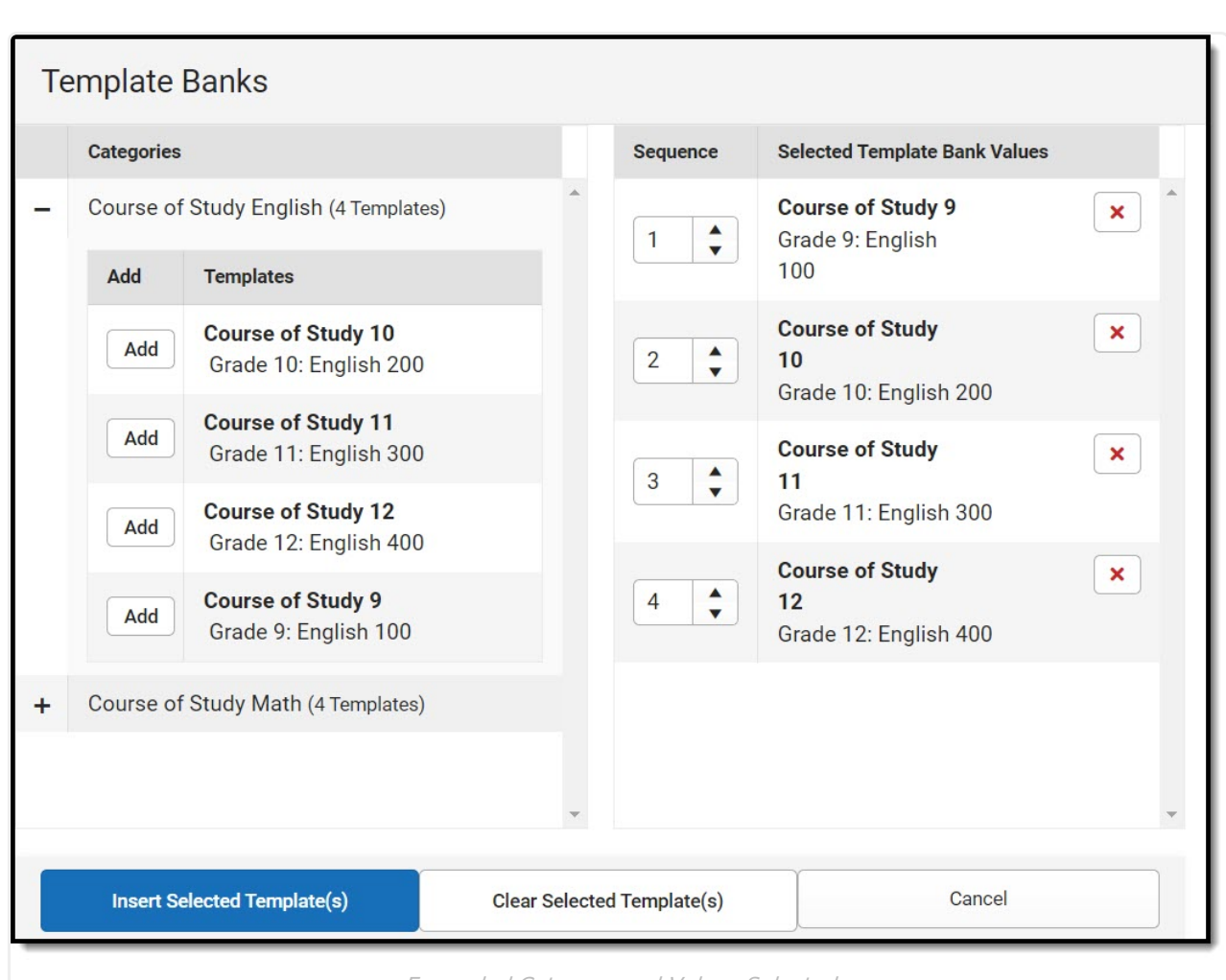

Infinite  $\epsilon'$ amöus

Expanded Category and Values Selected

Template Bank Categories display on the left and the selected text displays on the right. Click the Add button to add the template value. This adds the template to the queue of values on the right. The red **X** removes selected templates while the sequence field can be used to reorder the templates. Another option is to use the up and down arrows next to the sequence field to reorder values.

Click **Cancel** to go back to the document. The **Clear Selected Template(s)** button removes all selected template values from the right selection screen.

Once selections are finalized, click the **Insert Selected Template(s)** button to add the values to the field within the document in the selected order. Template values are separated by carriage returns.

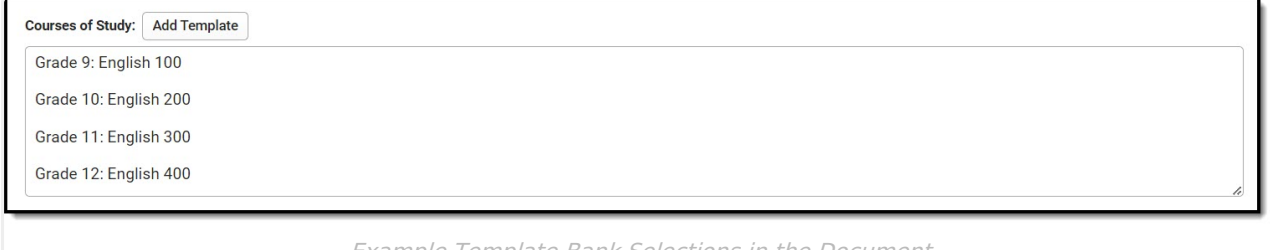

Example Template Bank Selections in the Document

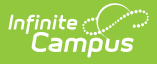

# **Text Editors**

Images should not be inserted into text fields.

# **Editors**

Plan [Information](http://kb.infinitecampus.com/#plan-information) | Student [Information](http://kb.infinitecampus.com/#student-information) | [Parent/Guardian](http://kb.infinitecampus.com/#parent/guardian-information) Information | Enrollment [Information](http://kb.infinitecampus.com/#enrollment-information) | Team [Meeting](http://kb.infinitecampus.com/#team-meeting) | Present Levels of [Performance](http://kb.infinitecampus.com/#present-levels-of-performance) | [Consideration](http://kb.infinitecampus.com/#consideration-of-special-factors) of Special Factors | Measurable Postsecondary Goals | [Transition](http://kb.infinitecampus.com/#transition-course-of-study) Course of Study | Transition [Services/Coordinated](http://kb.infinitecampus.com/#measurable-postsecondary-goals) Set of Activities | [Educational](http://kb.infinitecampus.com/#educational-goals-and-objectives) Goals and Objectives | Progress [Reporting](http://kb.infinitecampus.com/#progress-reporting) | [Accommodations](http://kb.infinitecampus.com/#accommodations-and-modifications) and Modifications | [State/District-wide](http://kb.infinitecampus.com/#state/district-wide-assessment-accommodations) Assessment Accommodations | Special [Education](http://kb.infinitecampus.com/#special-education-services) Services | Related [Services](http://kb.infinitecampus.com/#related-services) | Least Restrictive [Environment](http://kb.infinitecampus.com/#least-restrictive-environment) | [Extended](http://kb.infinitecampus.com/#extended-school-year) School Year | [Medicaid](http://kb.infinitecampus.com/#medicaid-consent) Consent | Prior [Written](http://kb.infinitecampus.com/#prior-written-notice) Notice | [Acknowledgments](http://kb.infinitecampus.com/#acknowledgments)

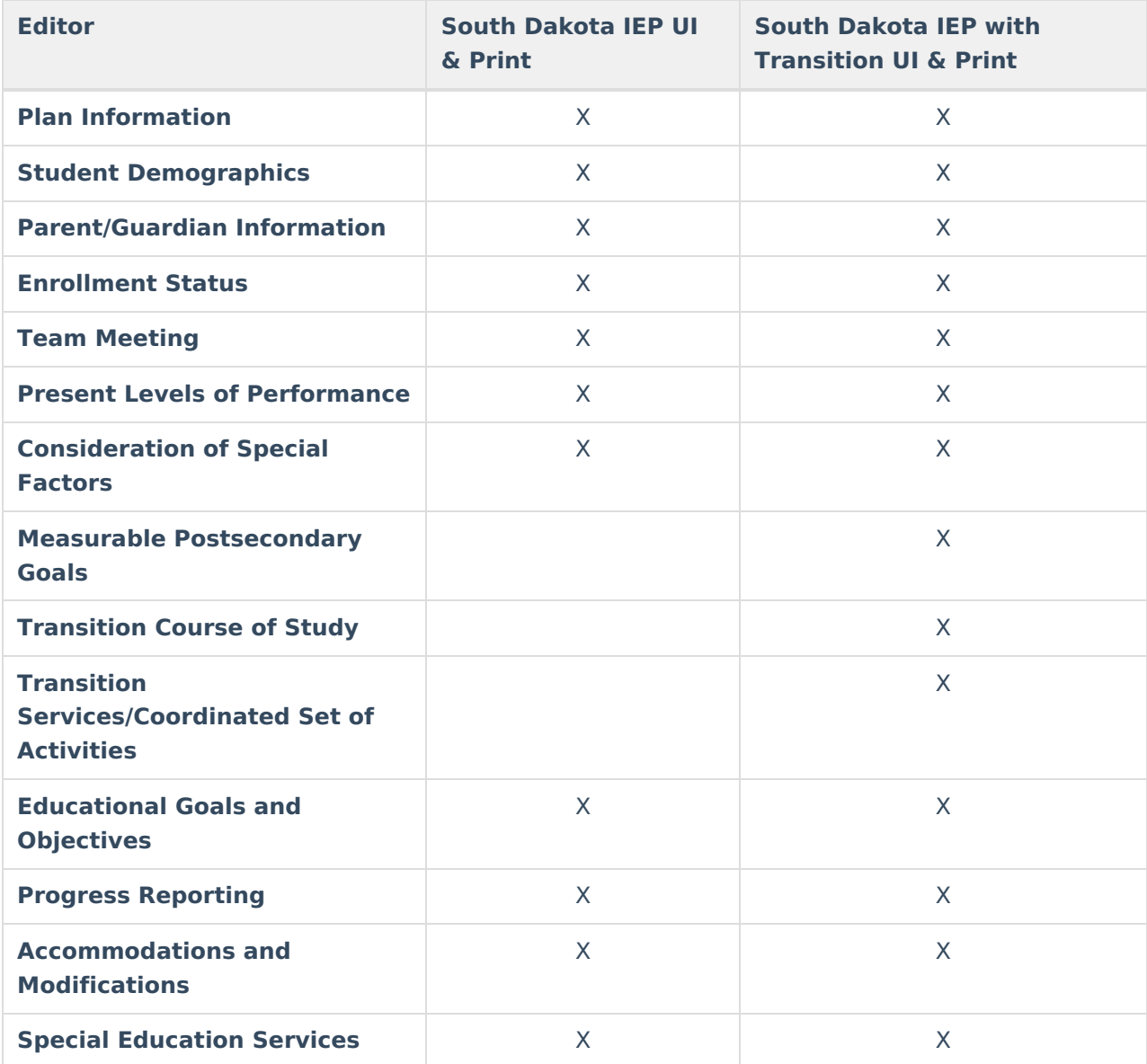

The following table lists the editors available in the South Dakota IEP plan types:

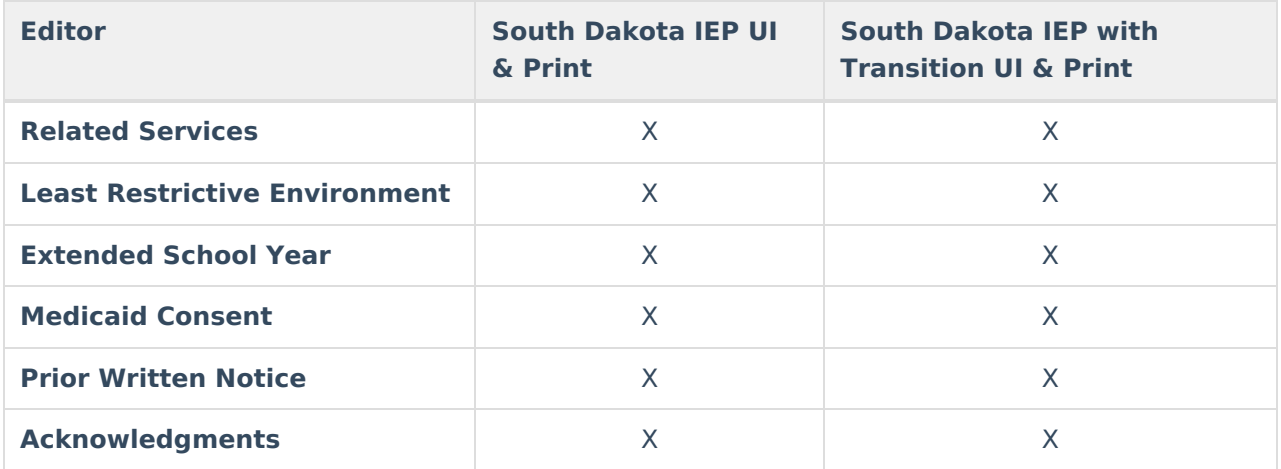

# **Plan Information**

The Plan Header editor stores plan information as well as related dates.

This editor must saved before entering data into other editors.

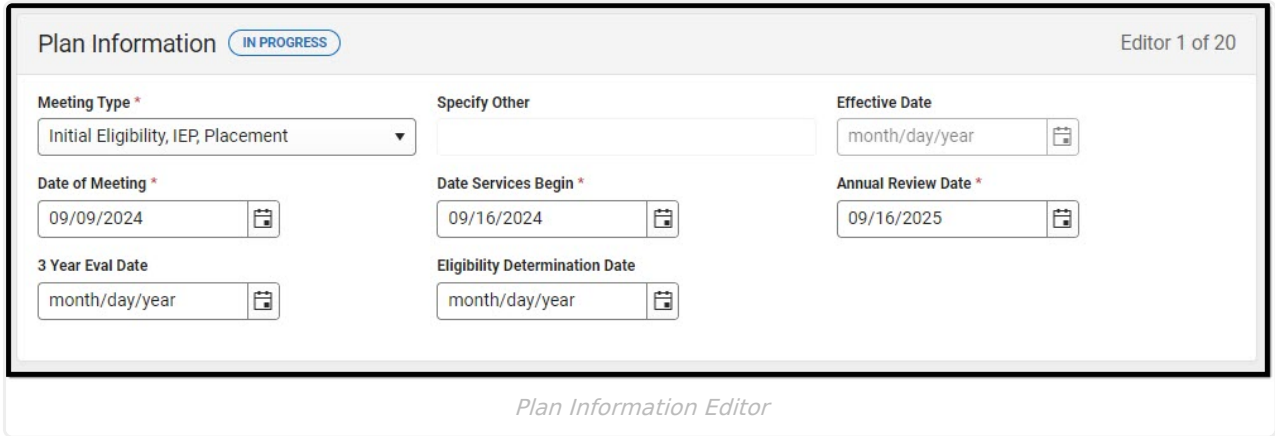

#### Click here to expand...

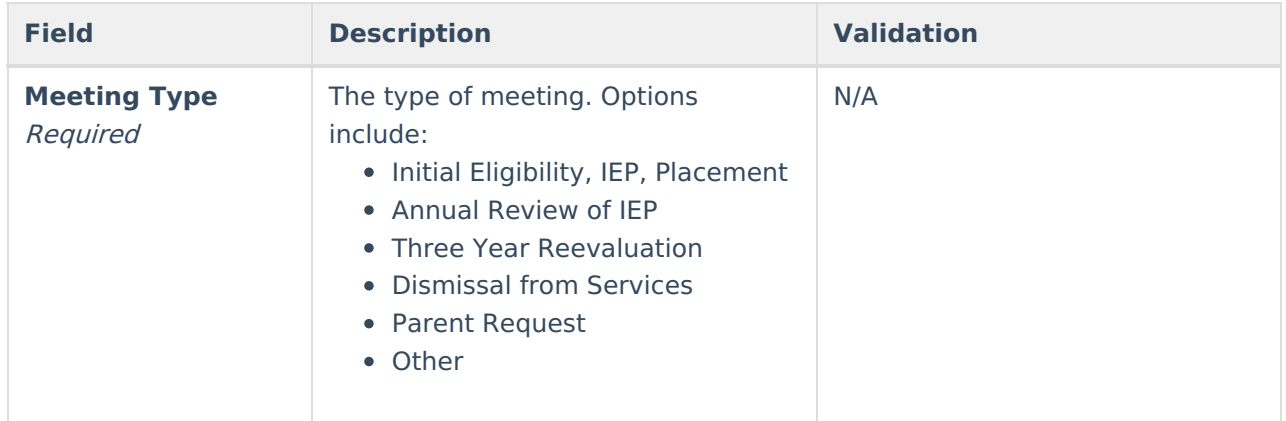

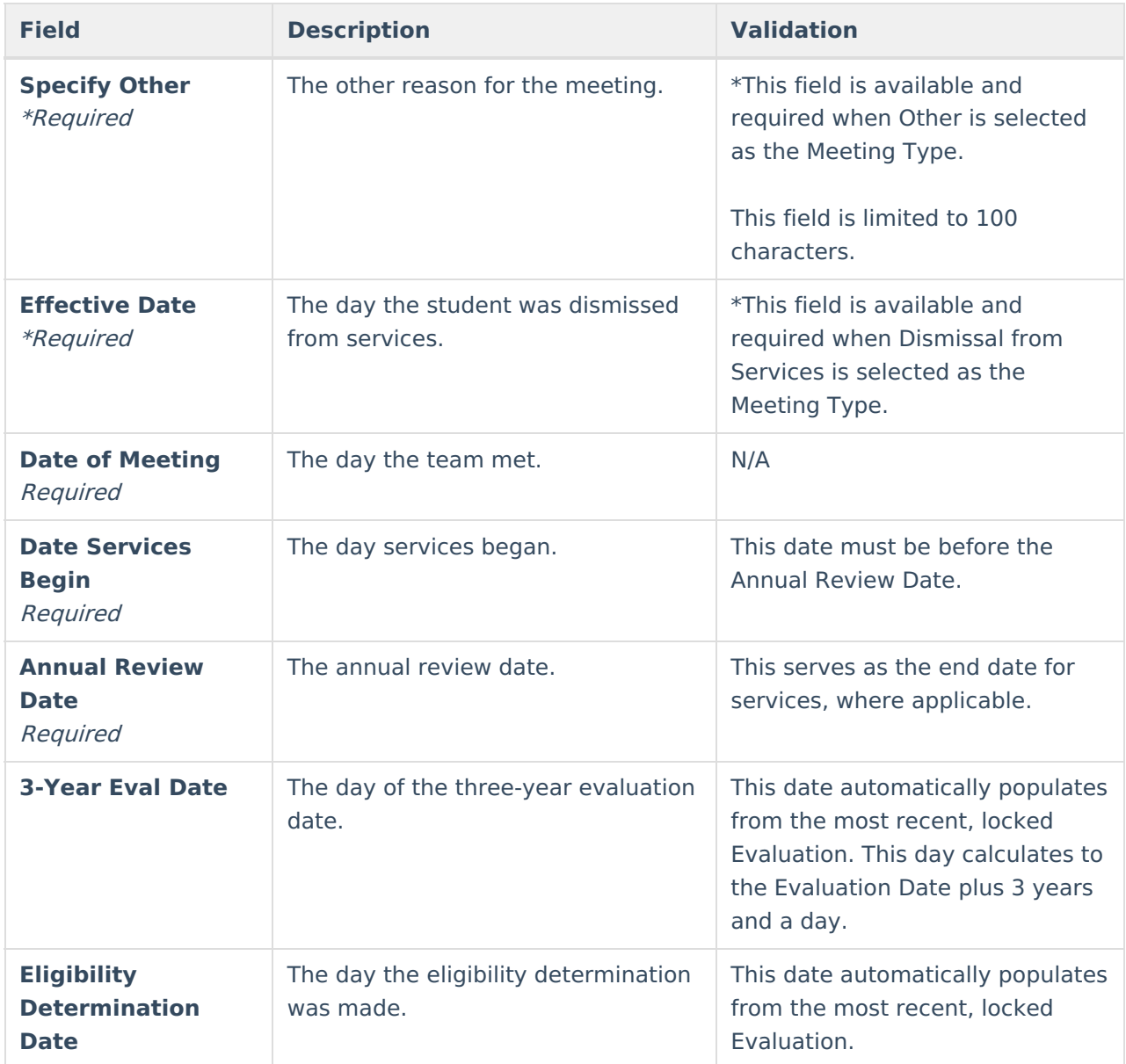

# **Student Information**

The Student Information editor pulls demographic information regarding the student. This is a readonly editor.

The **Refresh** button retrieves a fresh copy of data from the student's record.

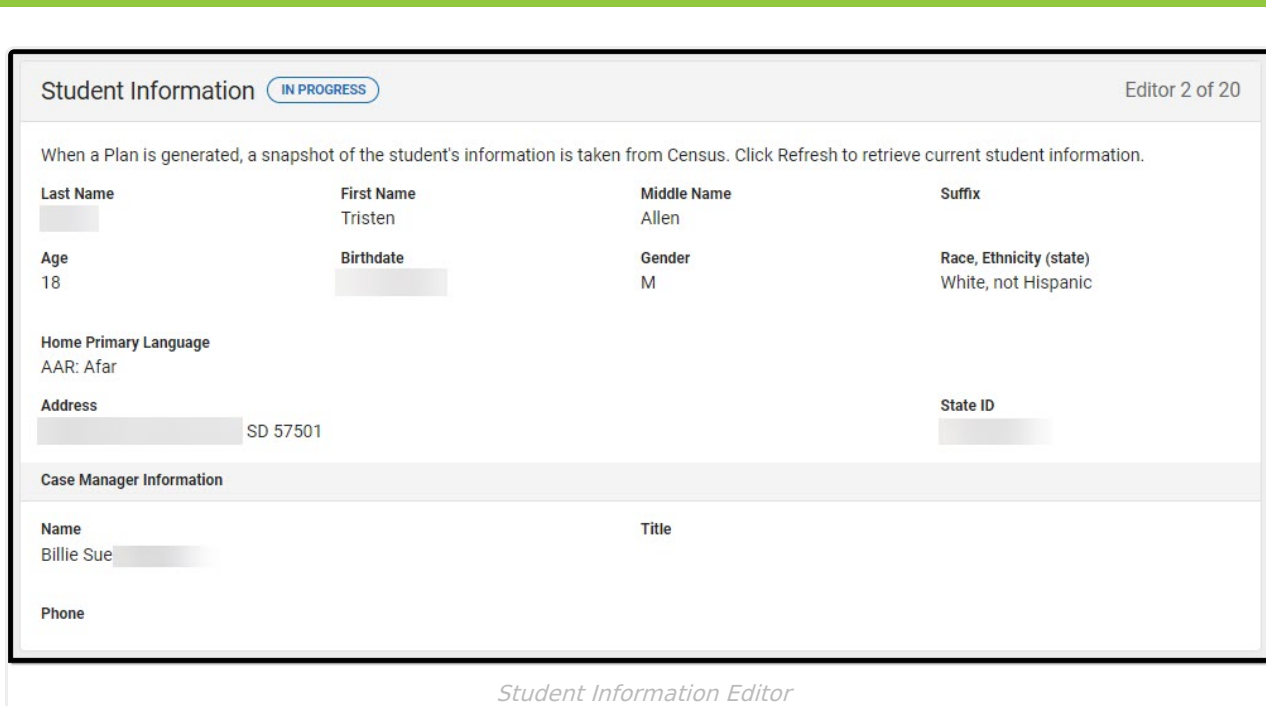

### ▶ Click here to expand...

Infinite<br>Campus

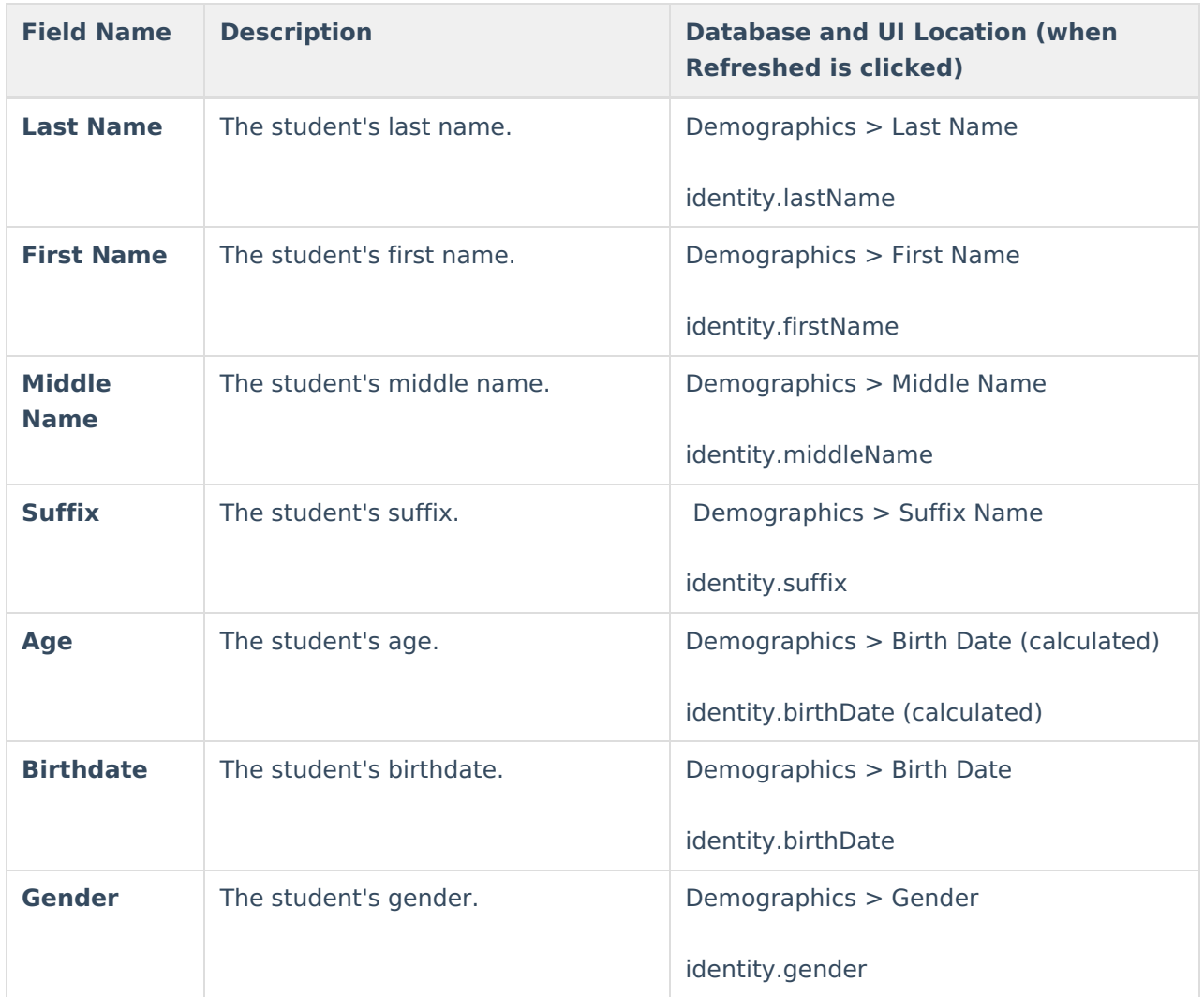

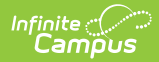

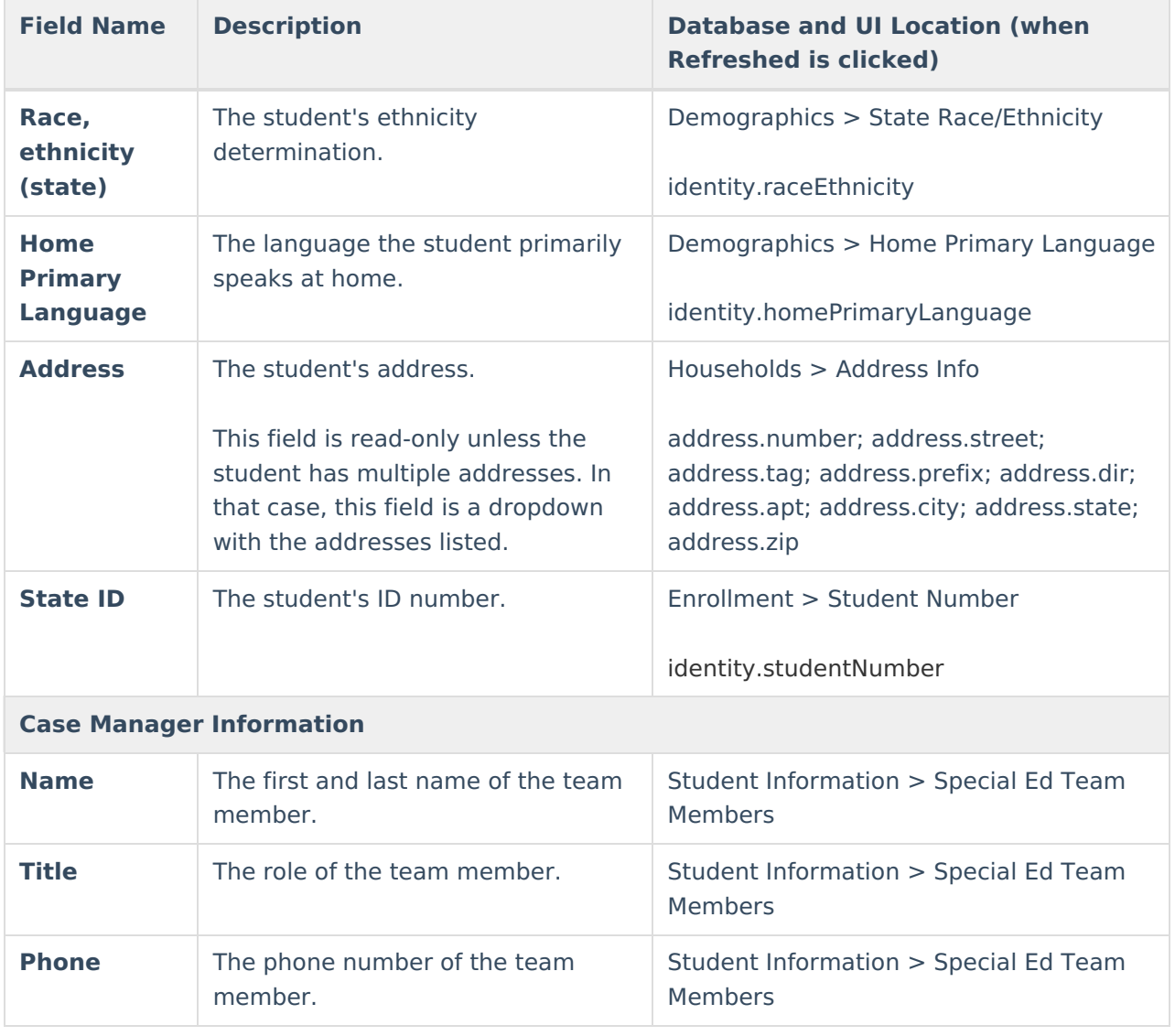

# **Parent/Guardian Information**

The Parent/Guardian Information editor pulls the contact information of the student's parent/guardian(s).

The **Refresh** button retrieves a fresh copy of data from the parent/guardian's record.

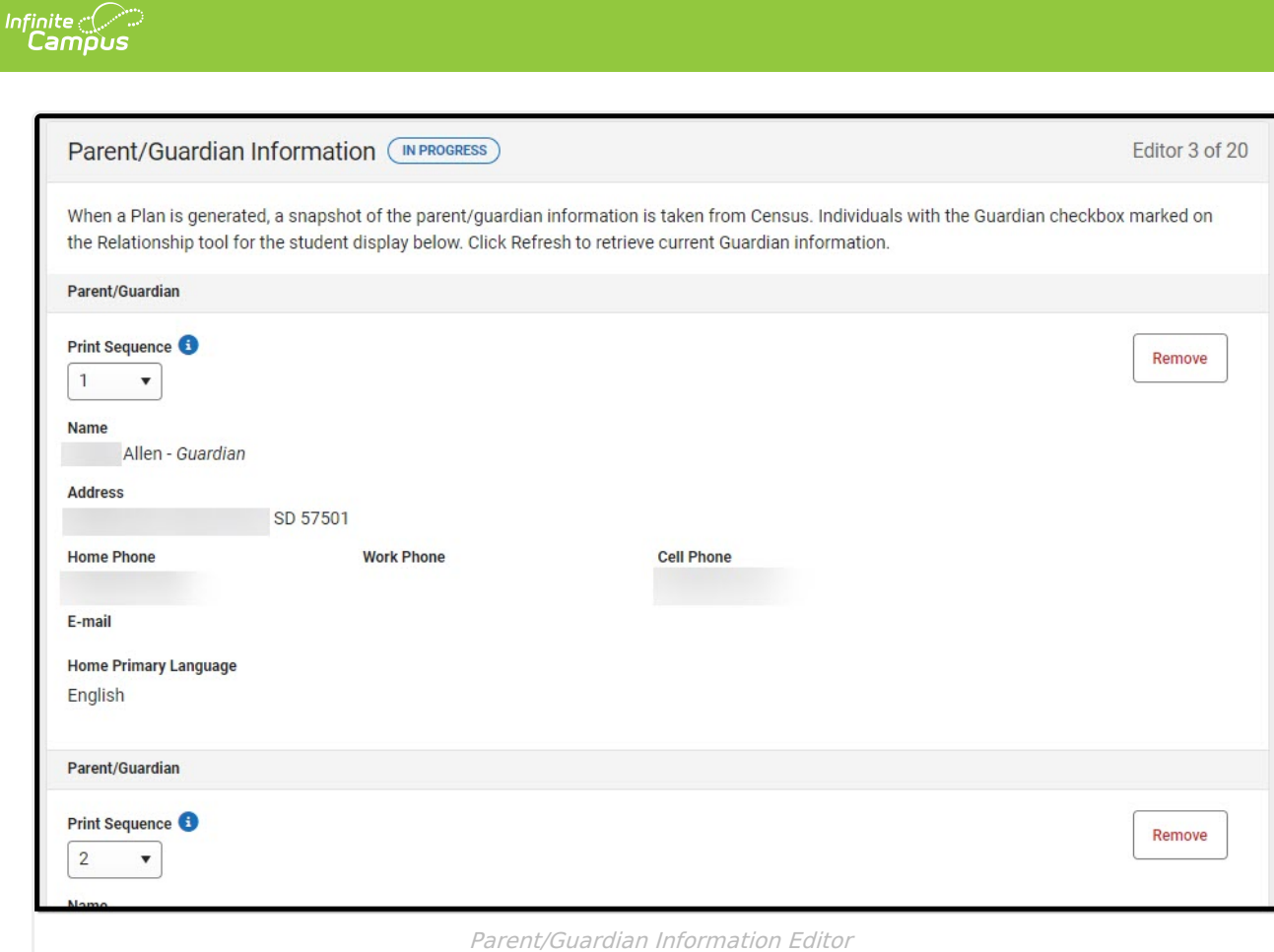

#### ▶ Click here to expand...

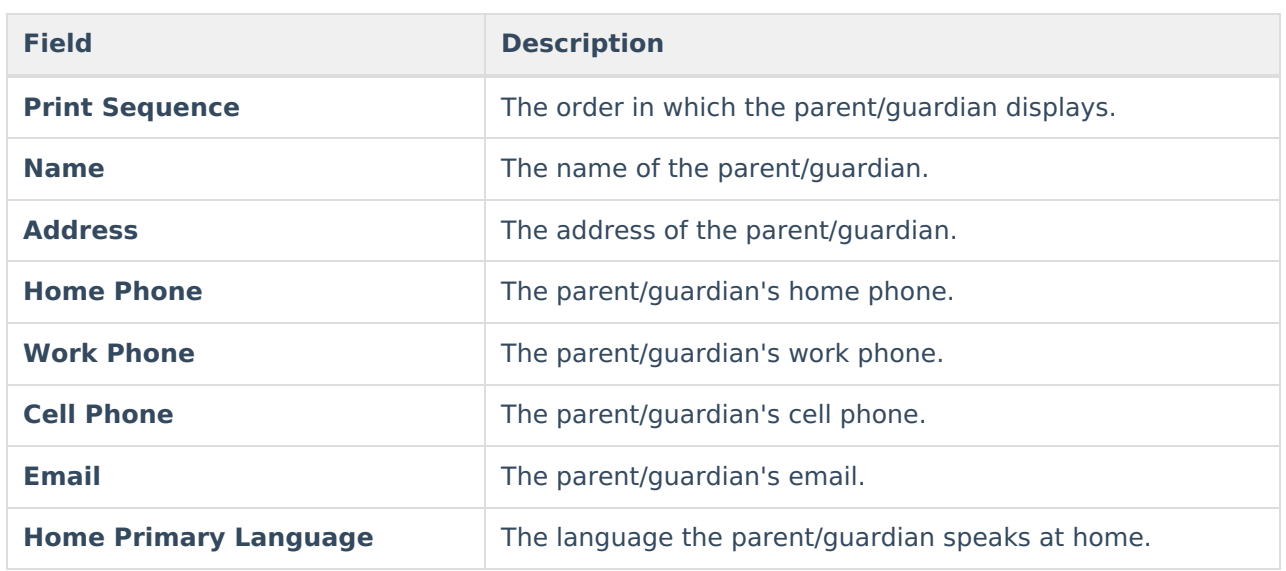

#### [^Back](http://kb.infinitecampus.com/#top) to Top

# **Enrollment Information**

The Enrollment Information editor pulls in district and school information where the student is enrolled. This editor also documents the student's disability(ies).

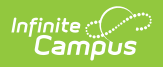

### Users must click **Refresh** to place the editor in a Complete status.

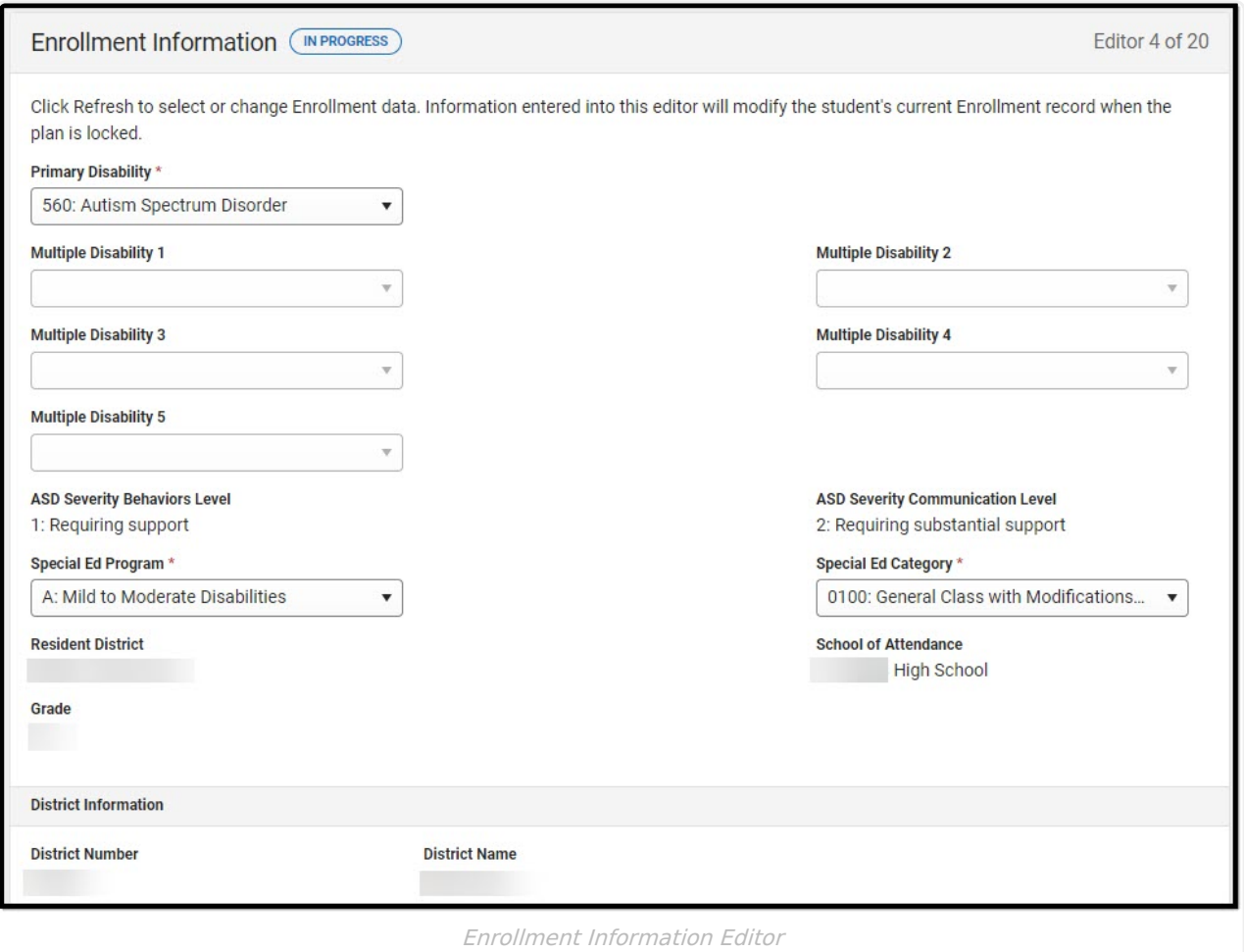

#### ▶ Click here to expand...

**Field Description Validation**

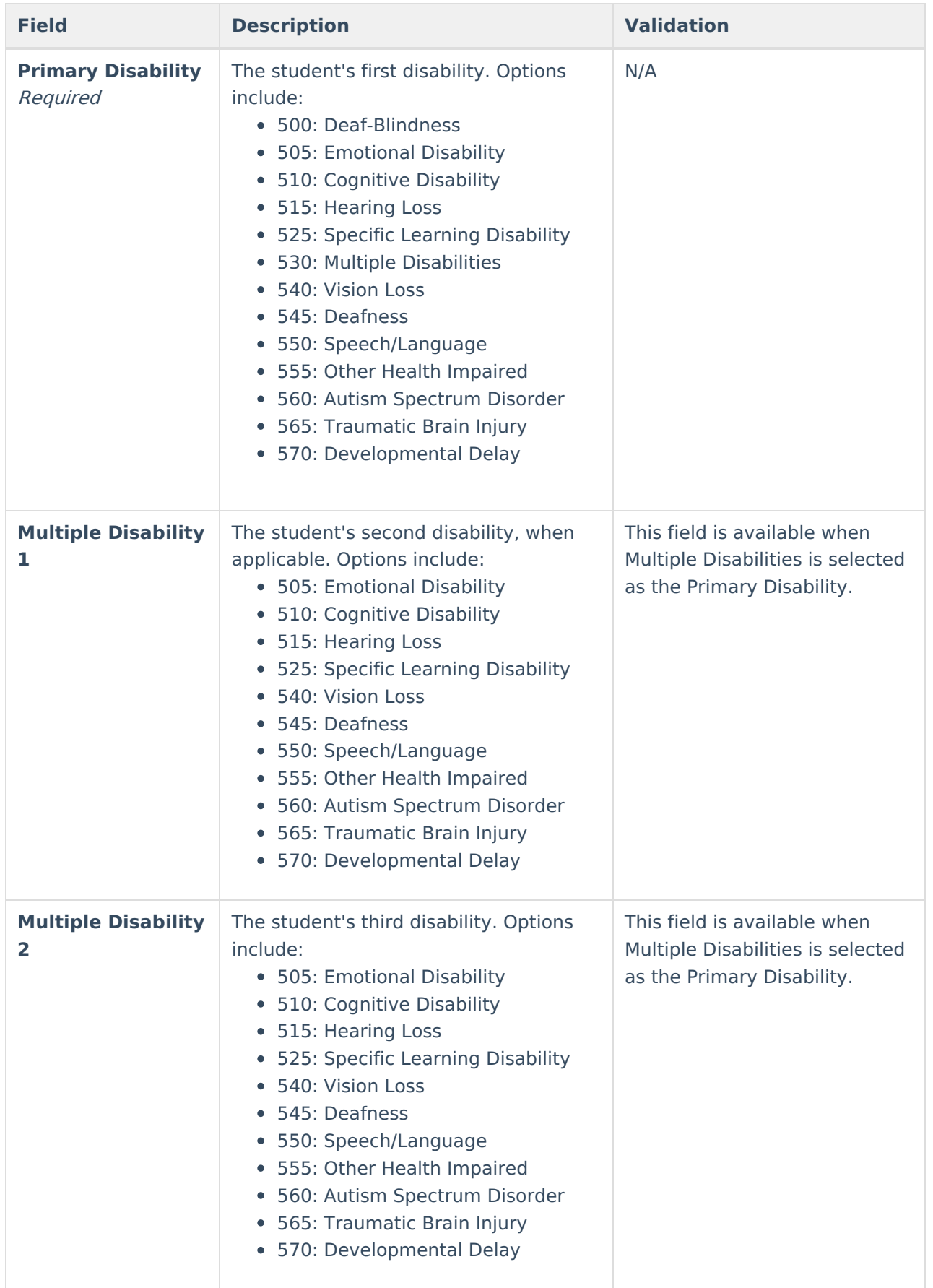

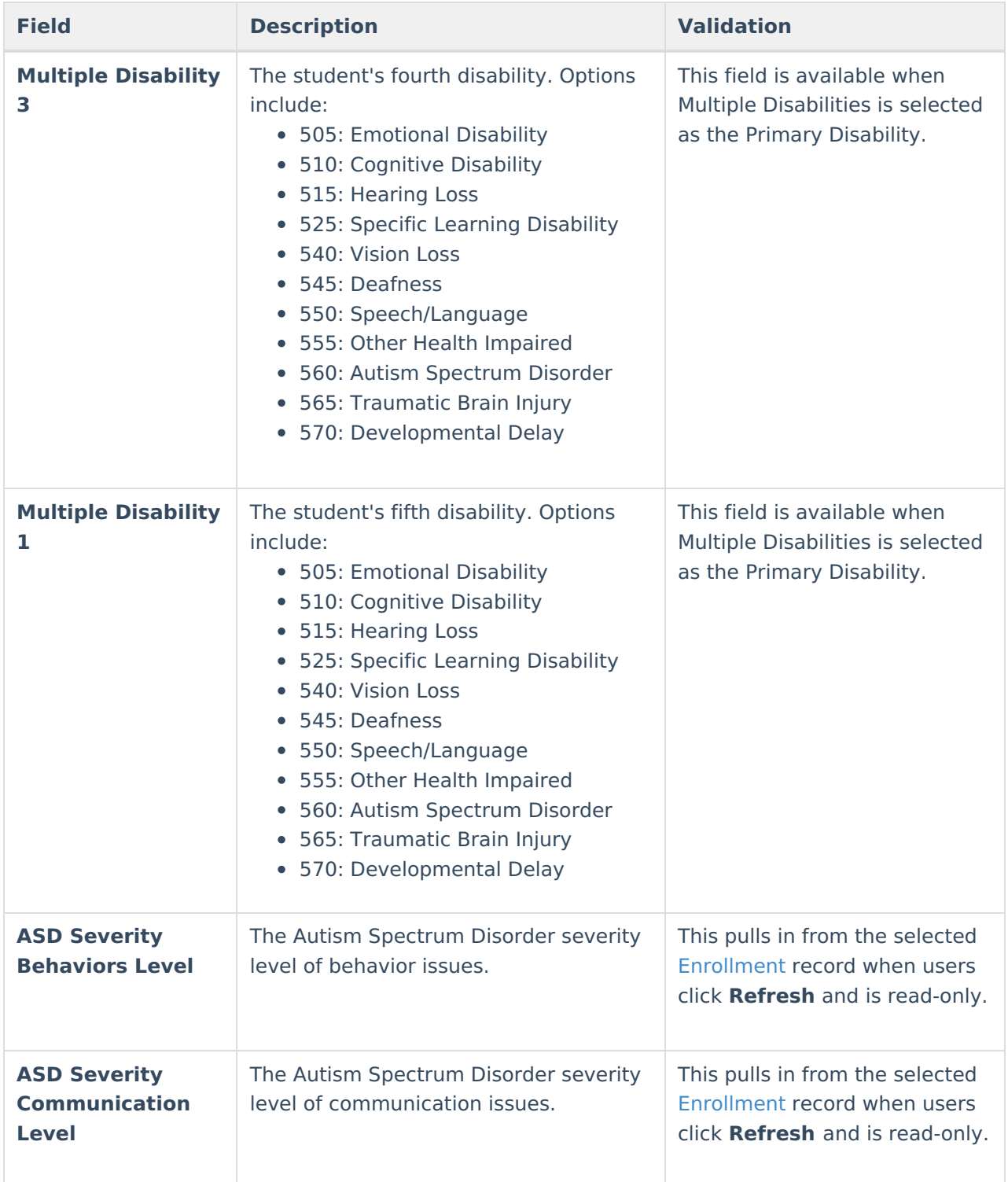

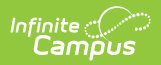

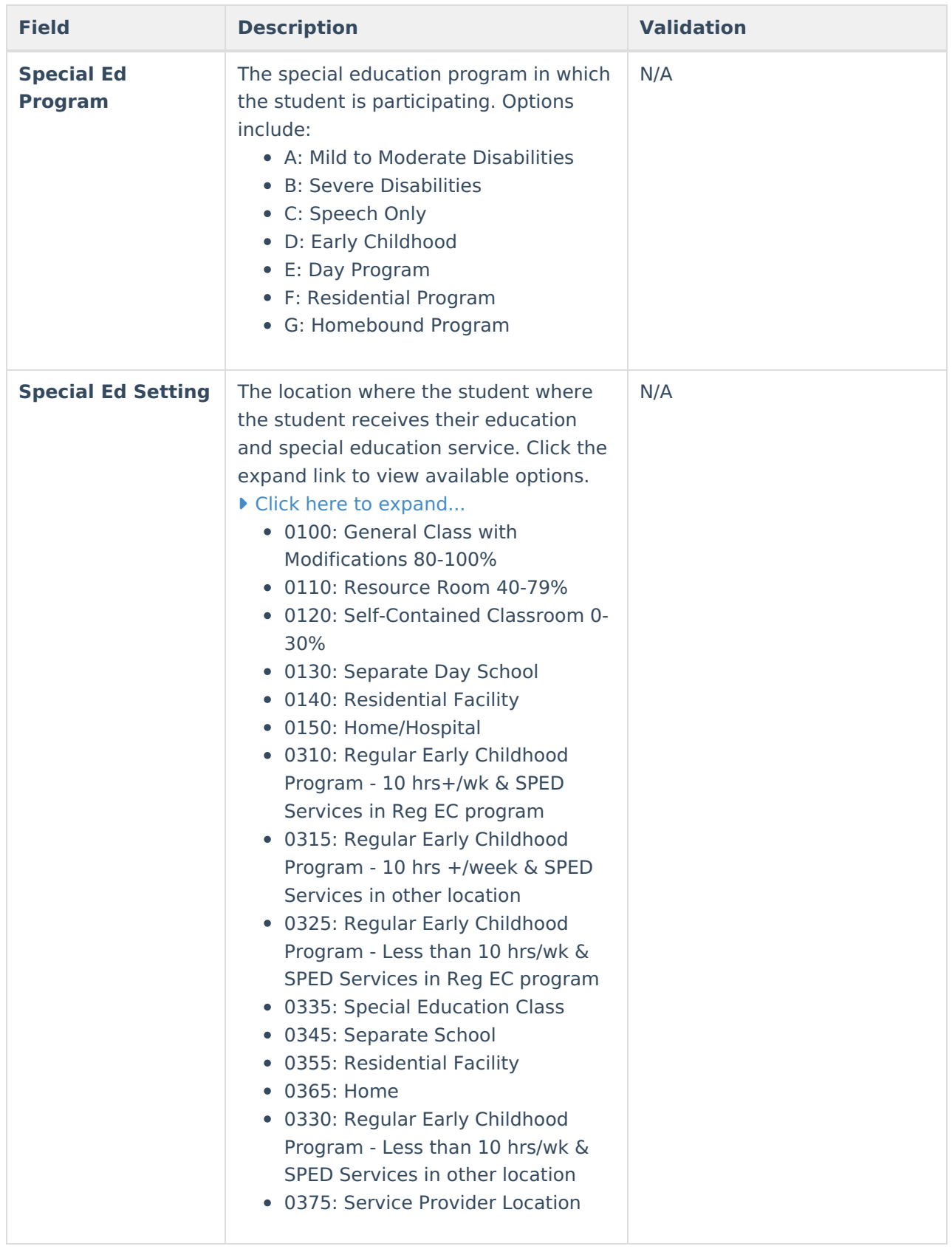

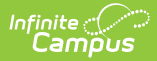

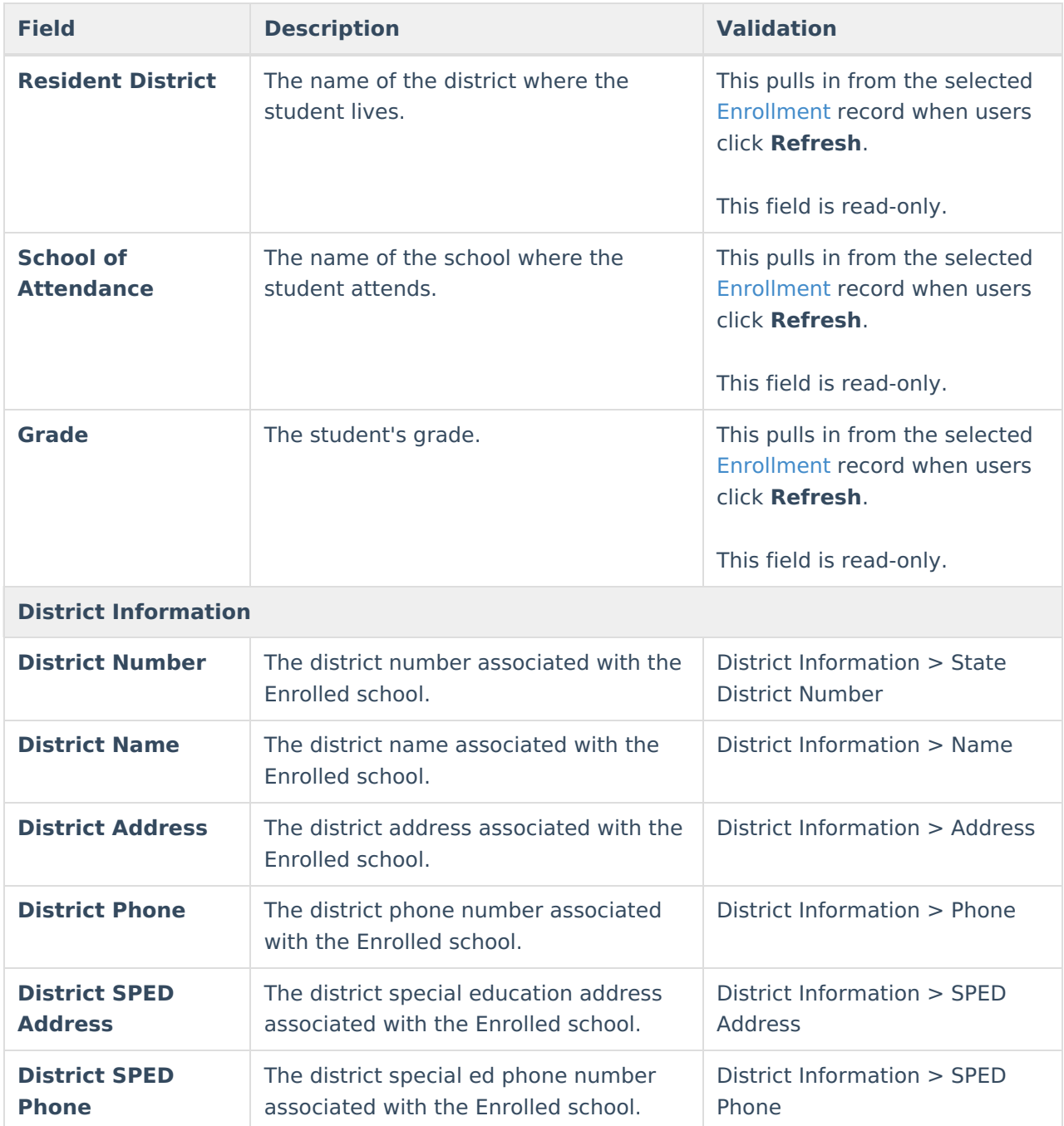

# **Team Meeting**

The Team Meeting editor records team meetings and participants for the student.

Team members added to the Special Ed Team [Members](http://kb.infinitecampus.com/help/team-members) tool can be added to team meetings. Team members can also be added manually to this editor, but they are not saved in the system and must be created each time they are included in a meeting.

Click **Refresh** in the Attendance section to restore any accidentally removed participants who

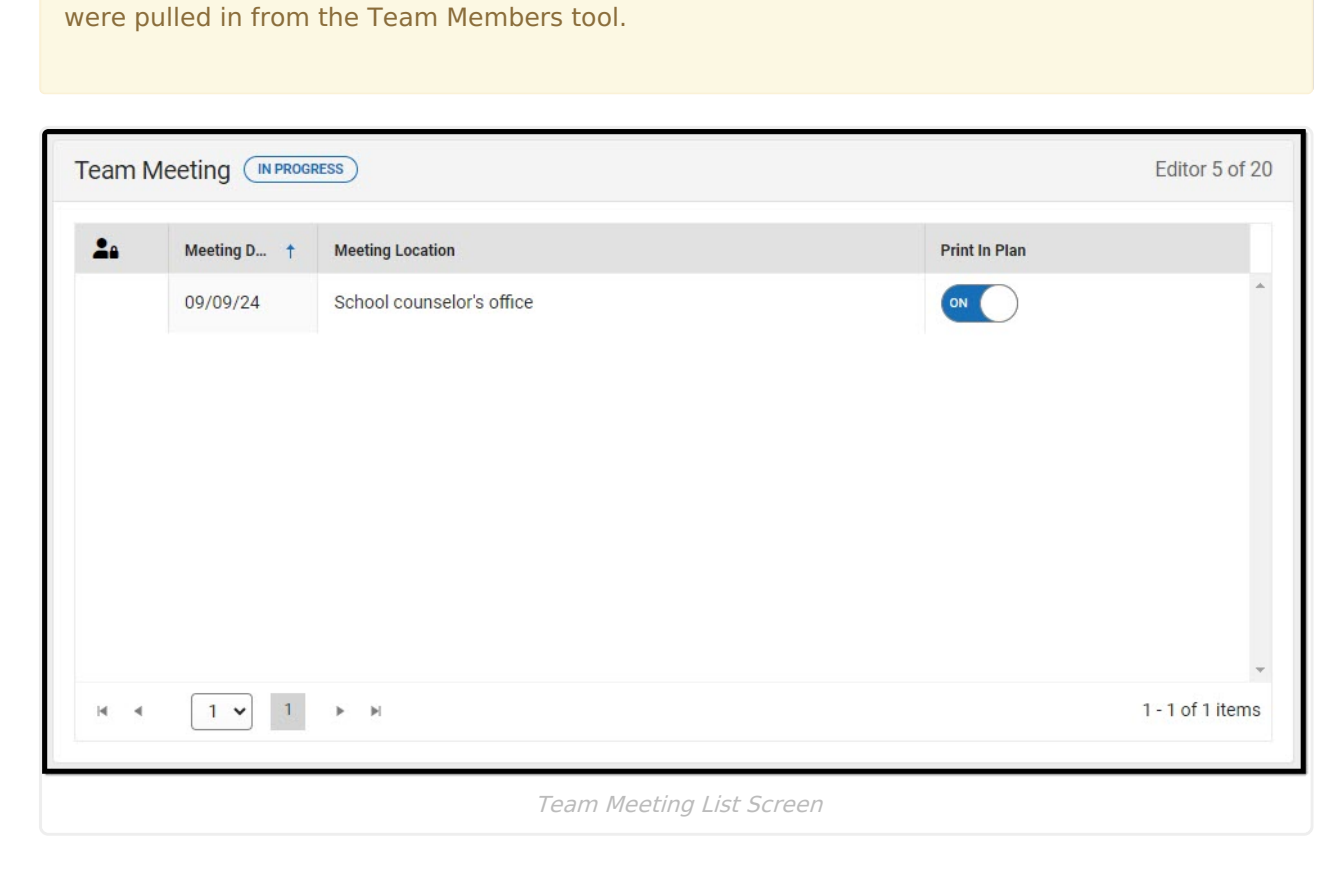

Click here to expand...

Infinite<br>Campus

### **Team Meeting List Screen**

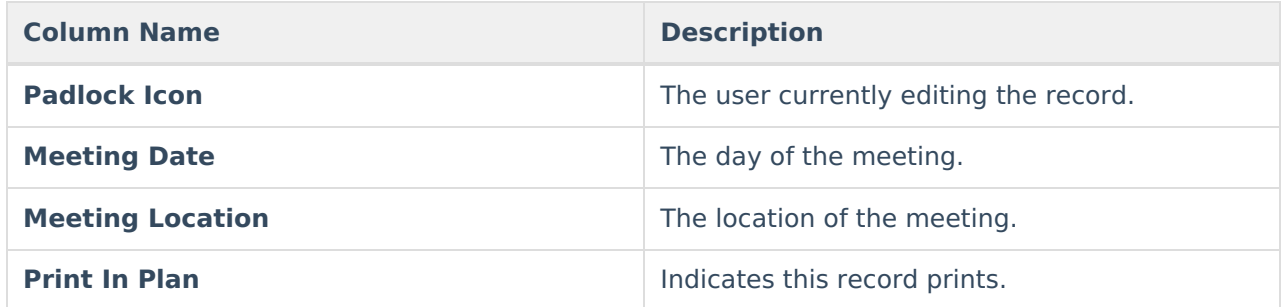

### **Team Meeting Detail Screen**

Select an existing record or click **New** to open the detail screen.

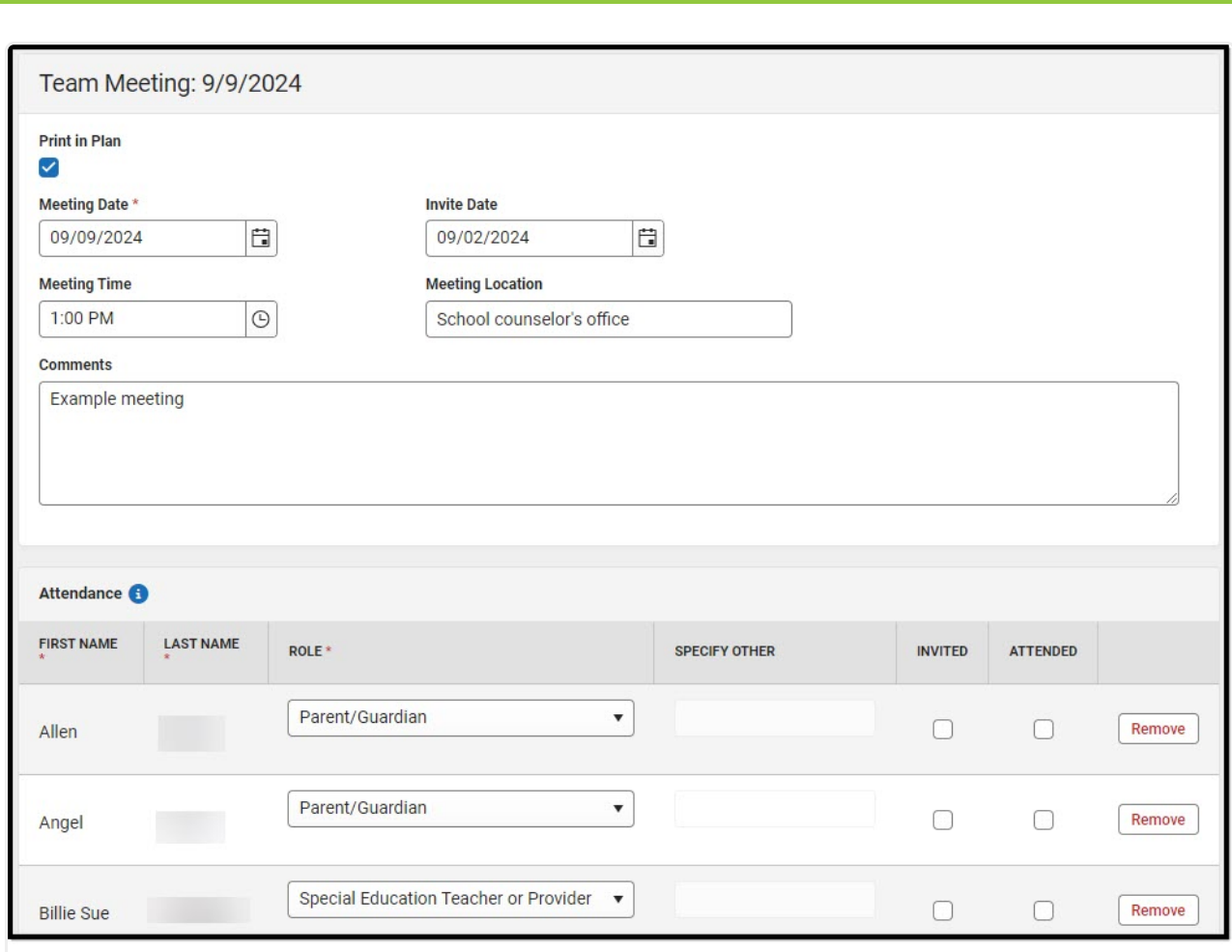

Infinite<br>Campus

Team Meeting Detail Screen

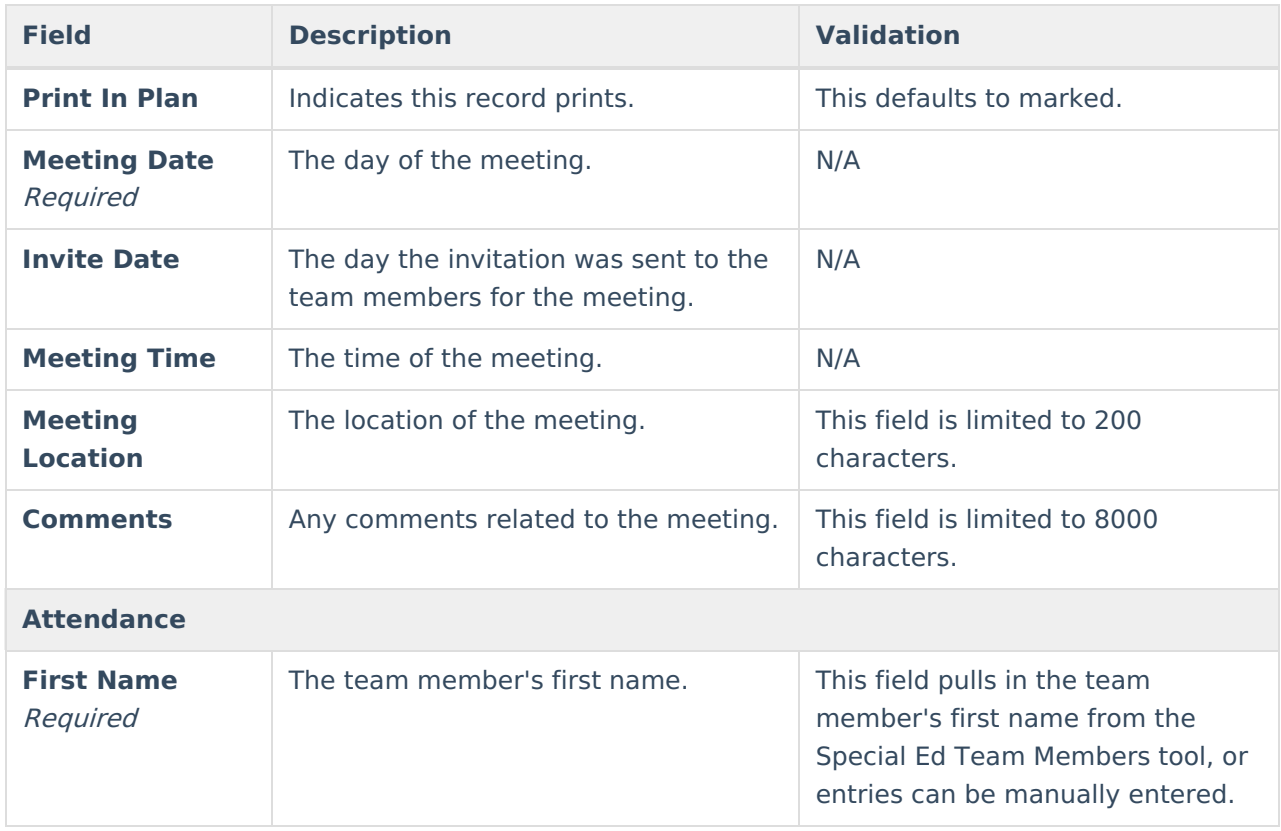

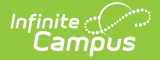

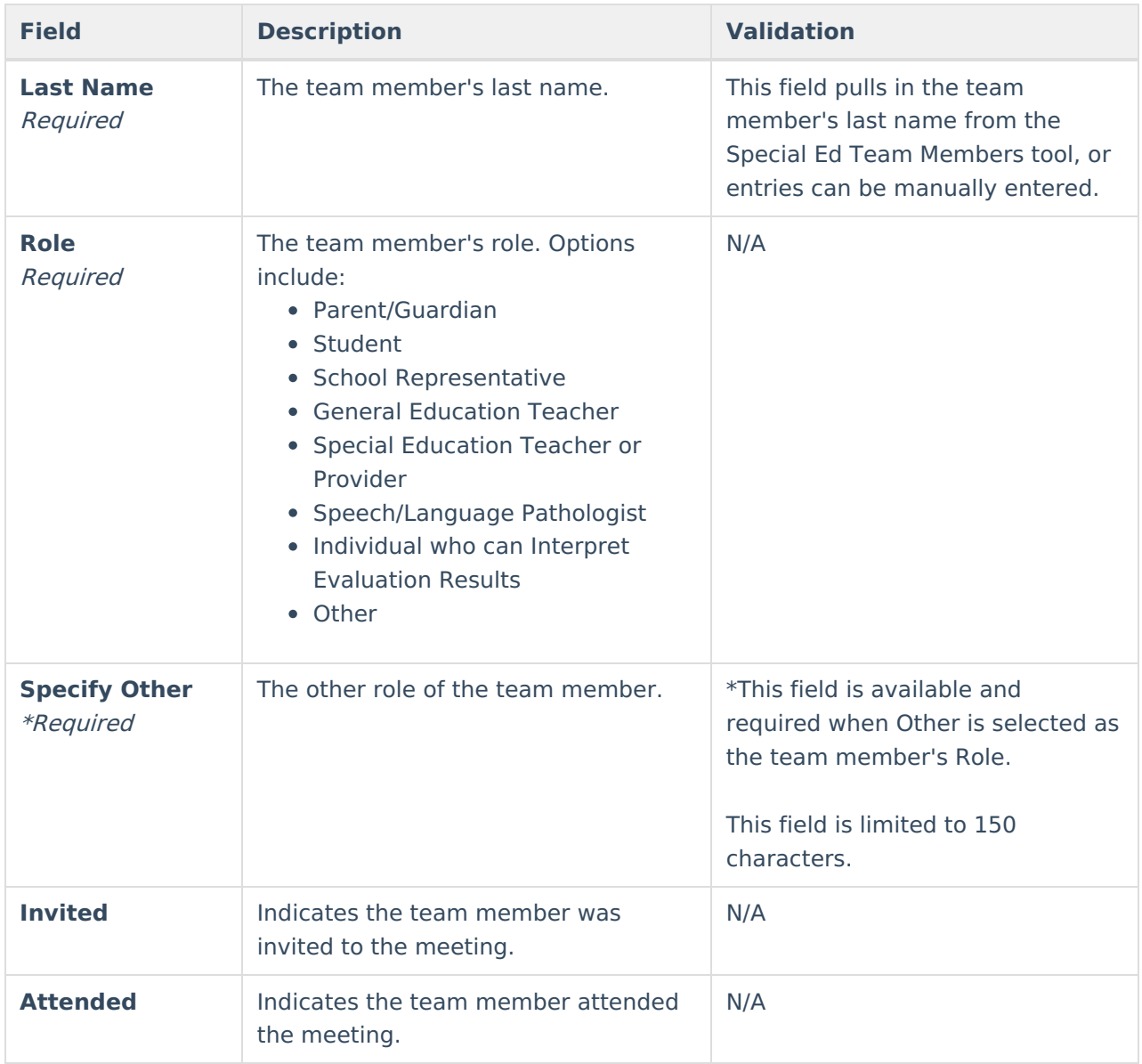

# **Present Levels of Performance**

The Present Levels of Performance editor summarizes the student's current achievement in school. This editor includes areas for parent and student input and a description of various kinds of assistance the student could be receiving. The only field on the Present Levels of Performance editor is the Present Levels of Performance field, a required text field that can contain up to 8000 characters.

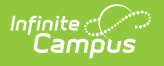

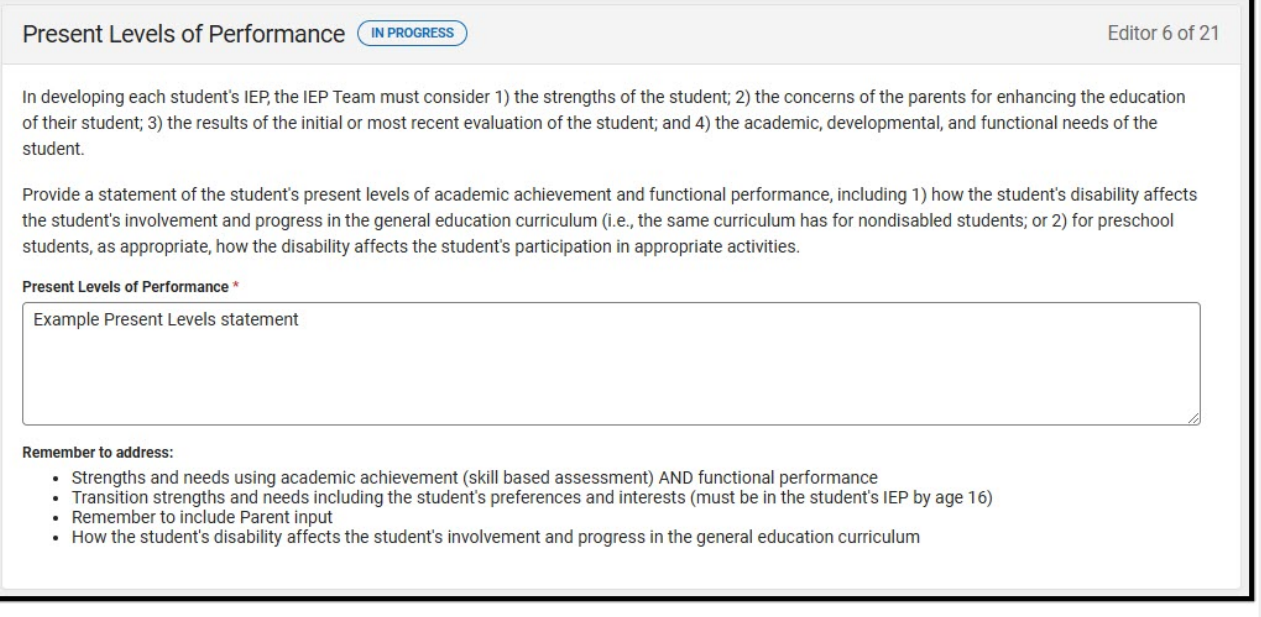

Present Levels of Performance Editor

[^Back](http://kb.infinitecampus.com/#top) to Top

## **Consideration of Special Factors**

The Consideration of Special Factors editor lists additional factors to consider regarding the student's communication, behavior, physical education, technology assistance, etc.

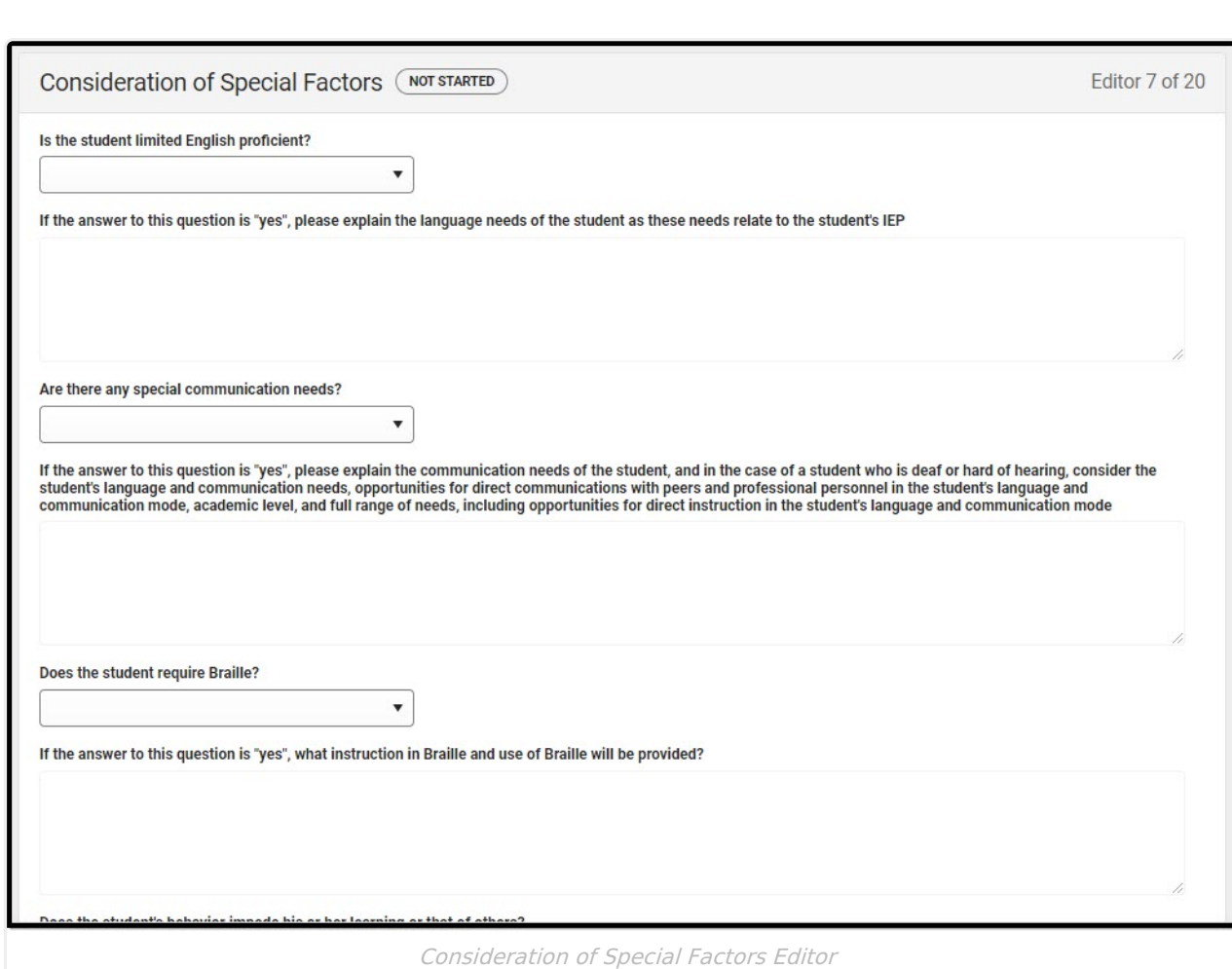

#### ▶ Click here to expand...

Infinite<br>Campus

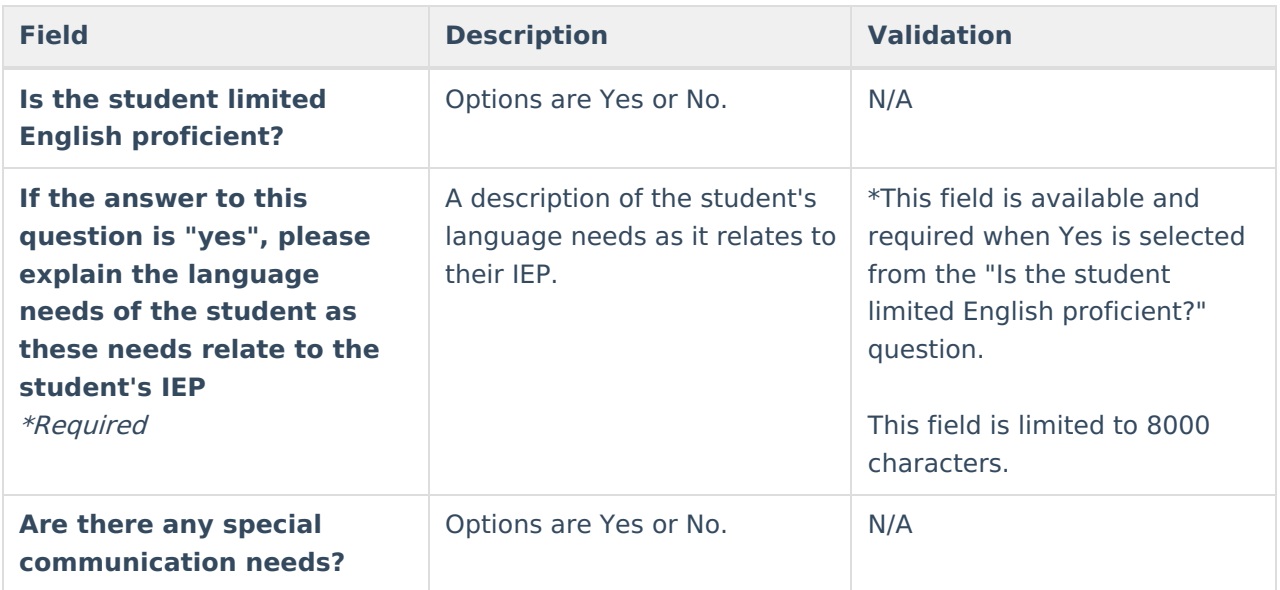

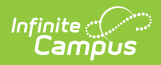

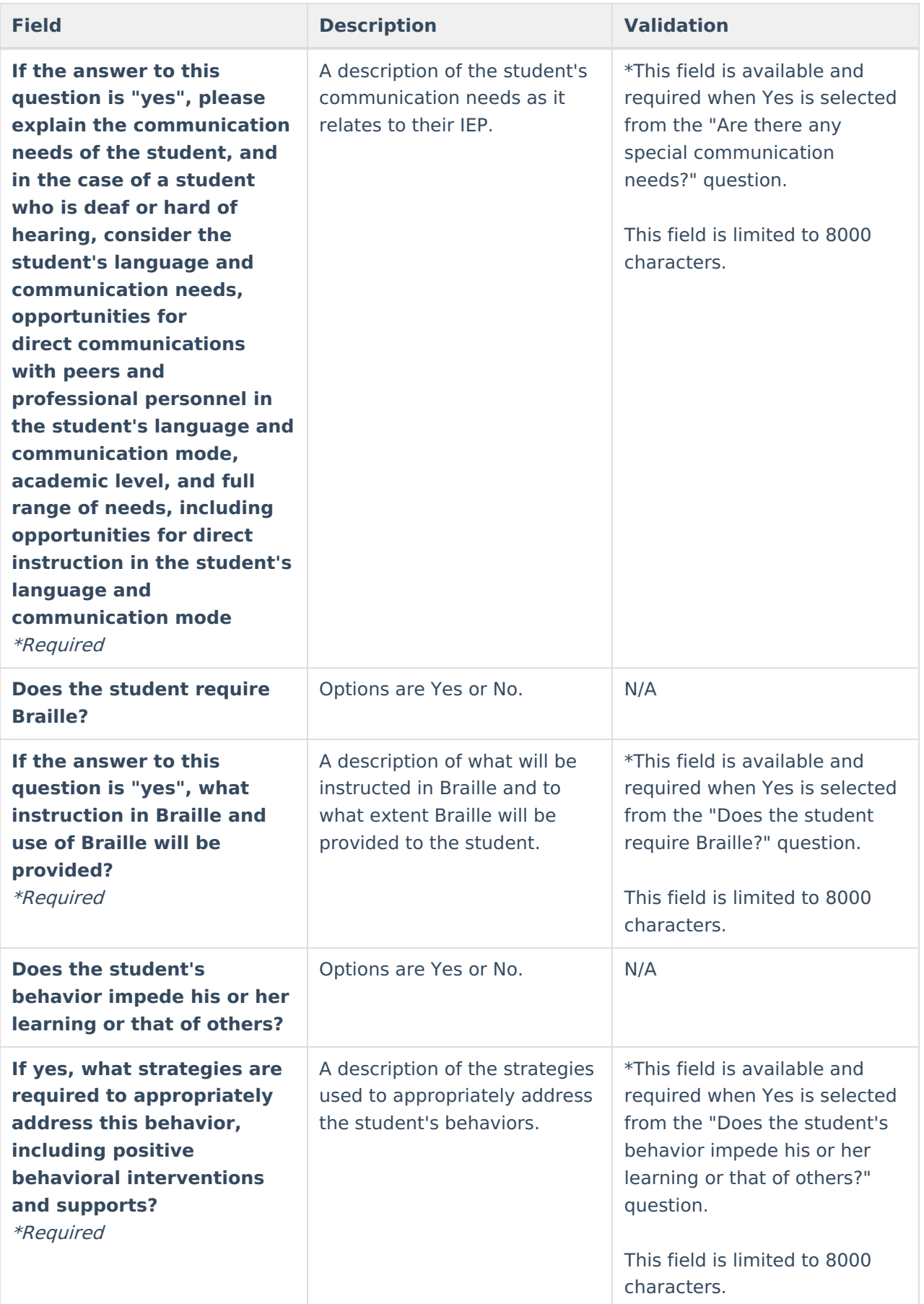

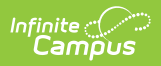

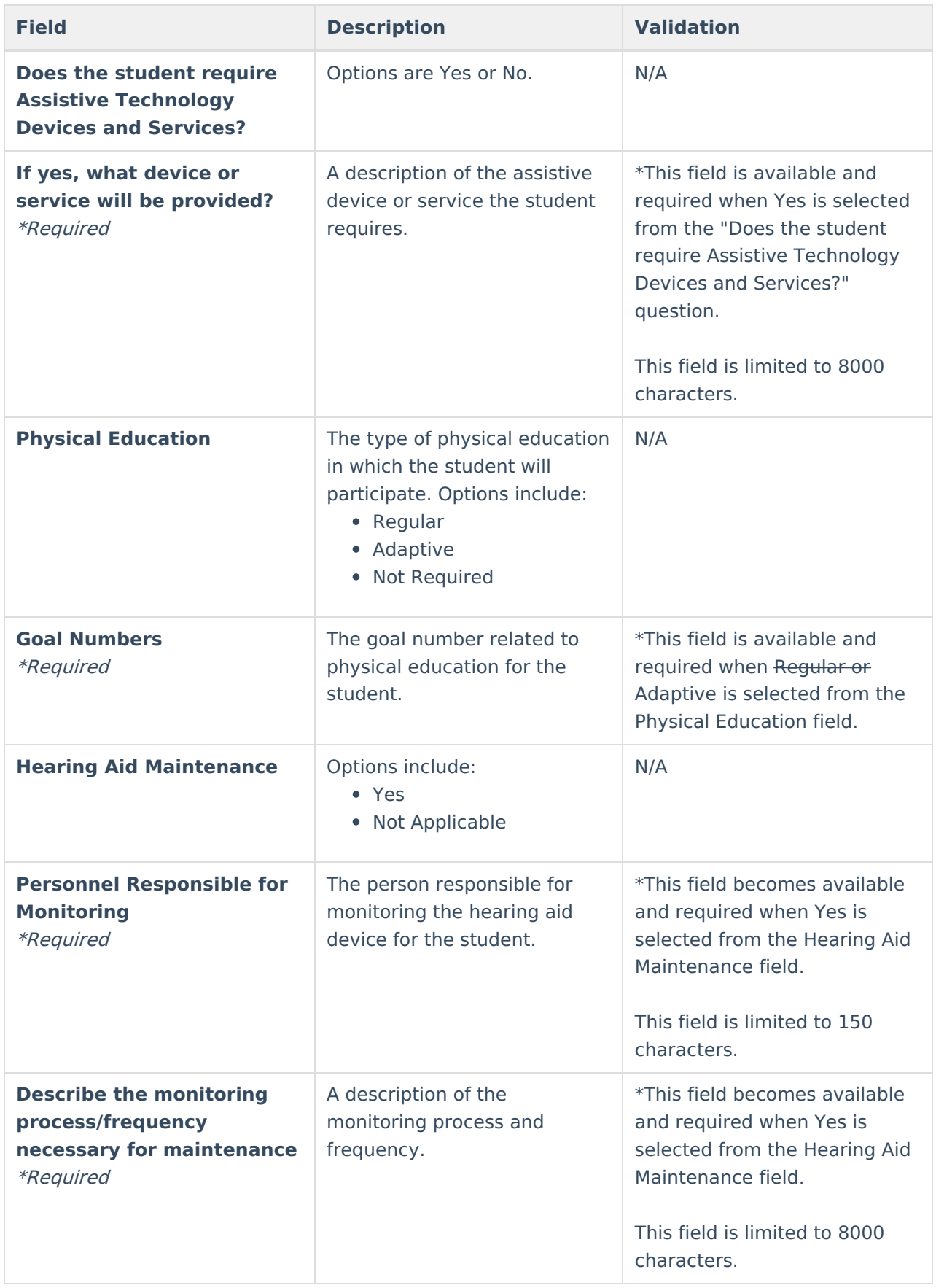

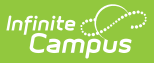

## **Measurable Postsecondary Goals**

The Measurable Postsecondary Goals editor contains three text fields used to describe the student's post-school employment, education/training, and/or independent living goals. These text fields can contain up to 8000 characters.

This editor is only available for the IEP with Transition.

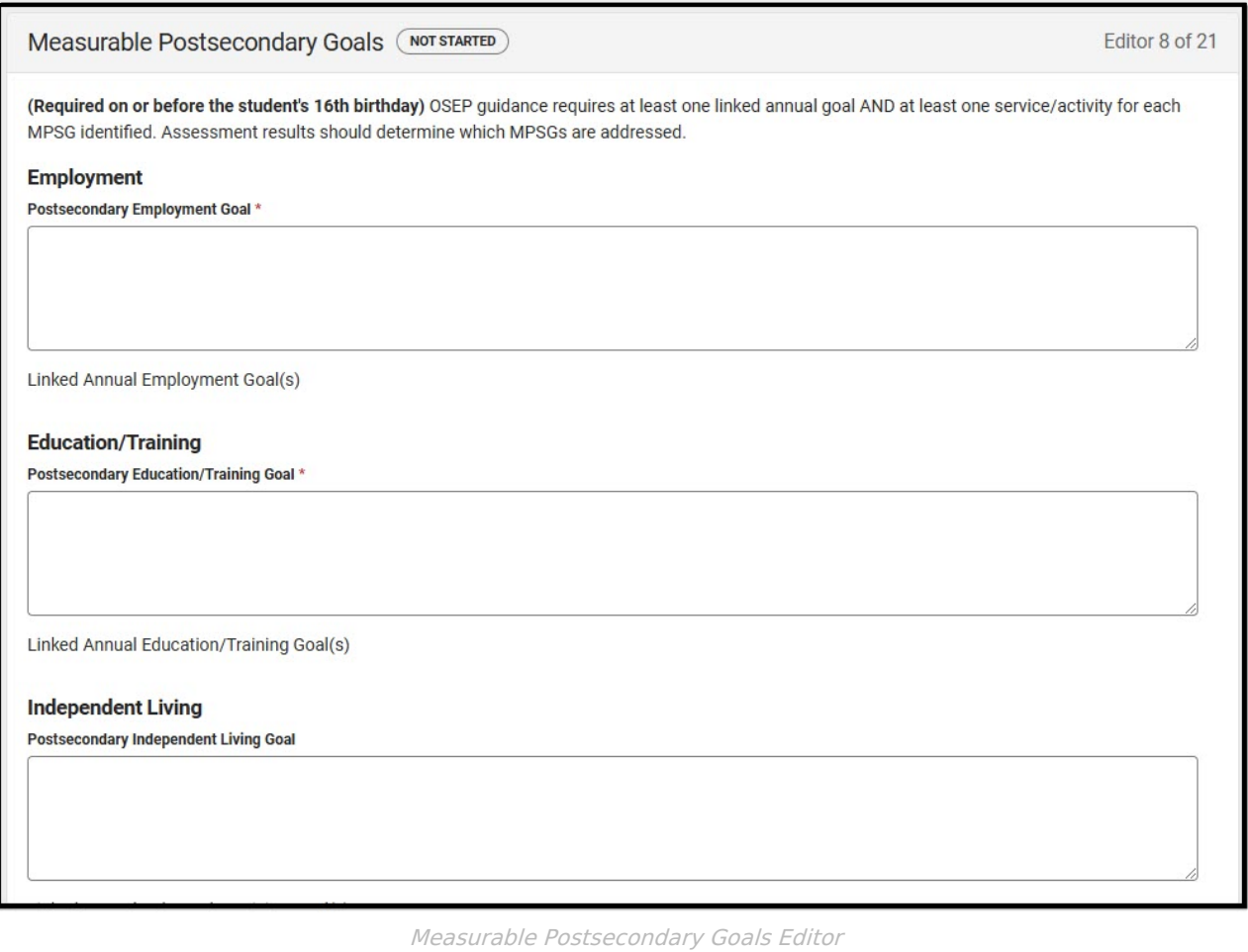

[^Back](http://kb.infinitecampus.com/#top) to Top

# **Transition Course of Study**

The Transition Course of Study editor lists the required courses the student must take to aid in the transition from school.

This editor is only available for the IEP with Transition.

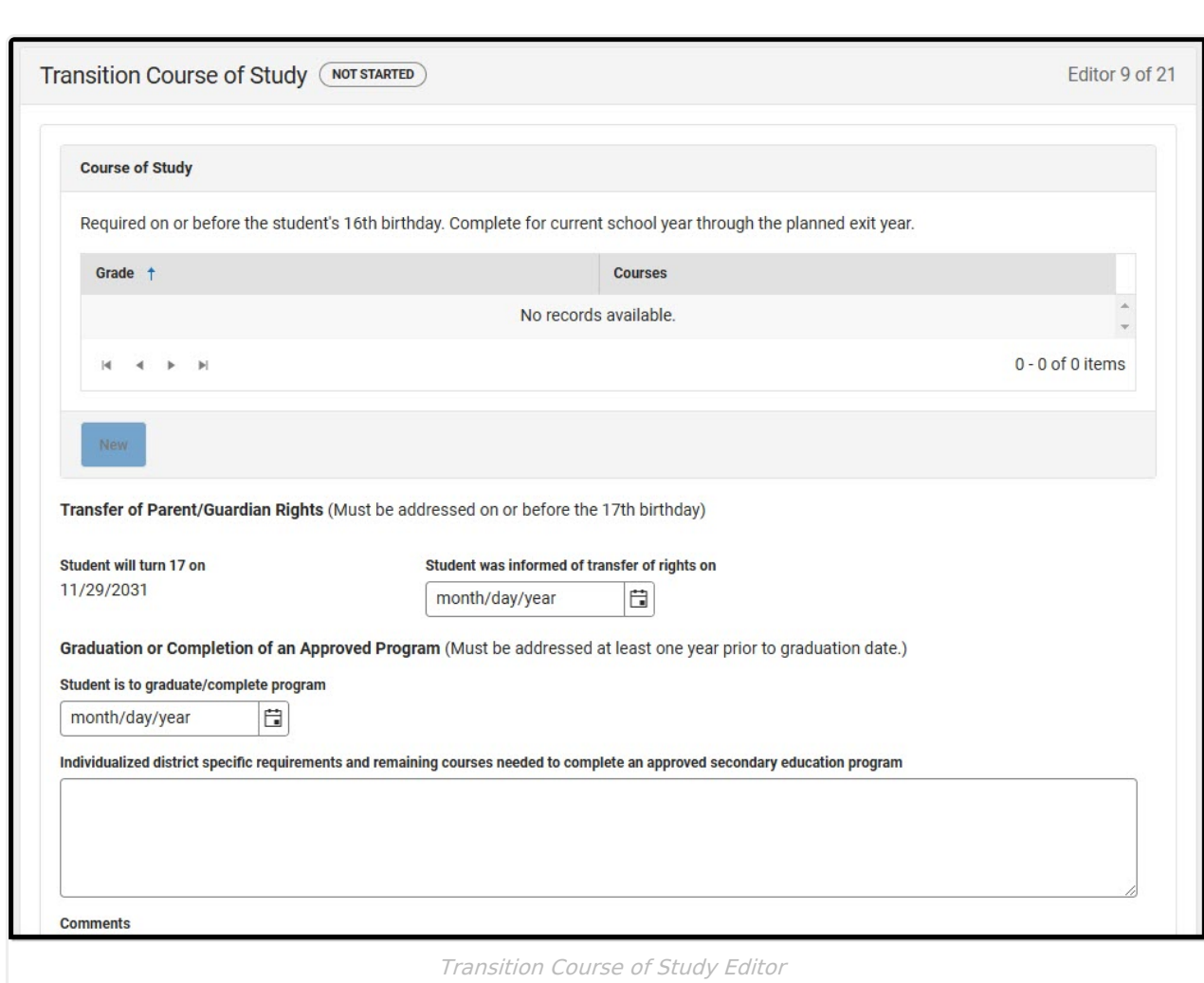

#### ▶ Click here to expand...

Infinite<br>Campus

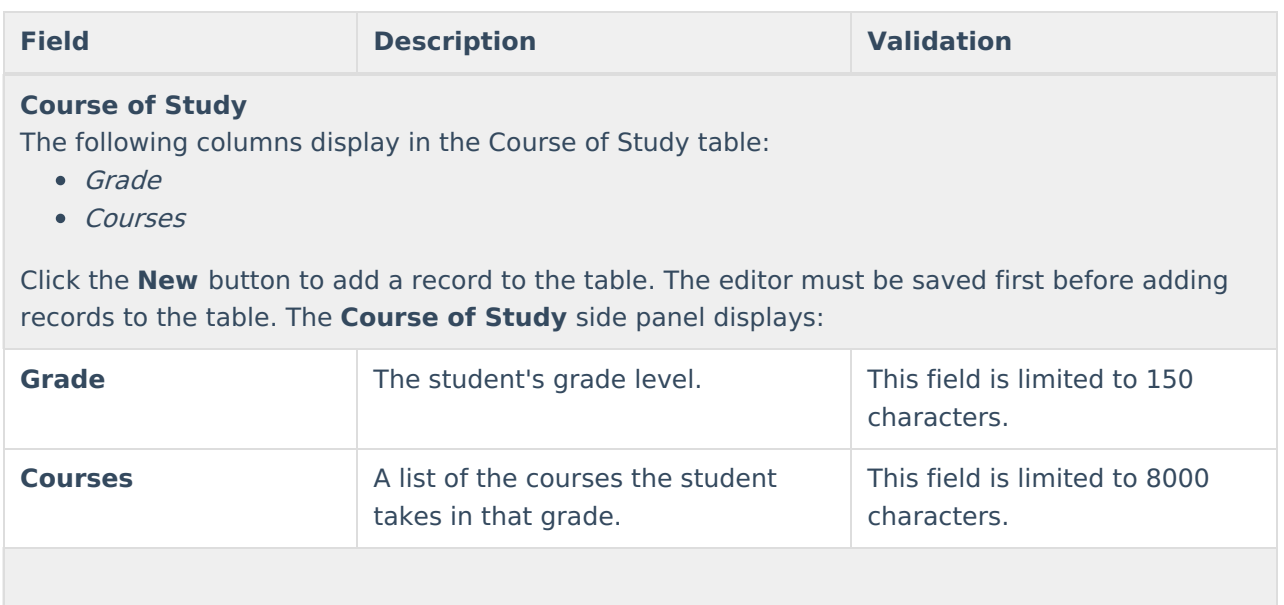

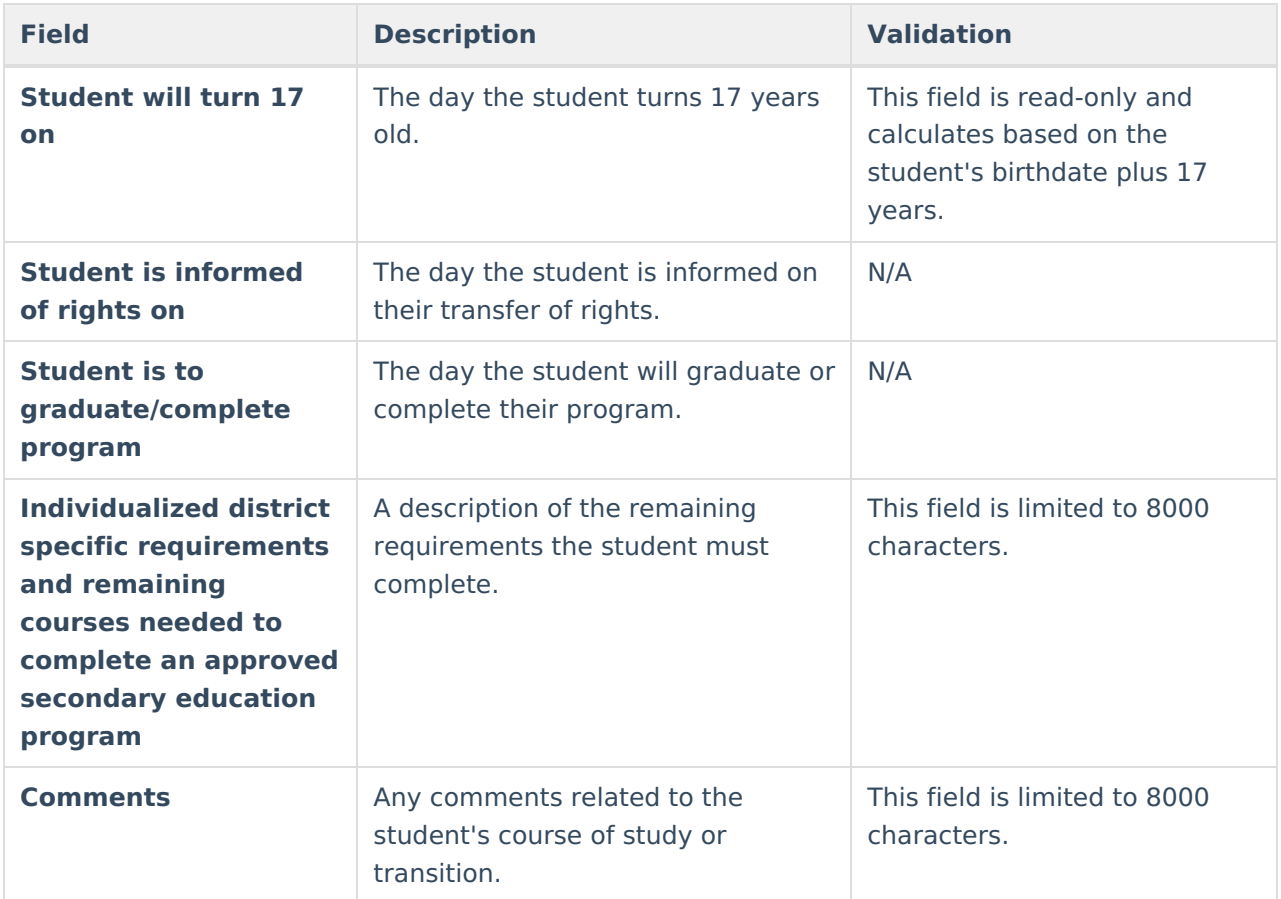

## **Transition Services/Coordinated Set of Activities**

The Transition Services/Coordinated Set of Activities editor identifies specific post-secondary transition services provided to the student in various areas and strategies designed to improve the student's post-secondary success.

This editor is only available for the IEP with Transition.

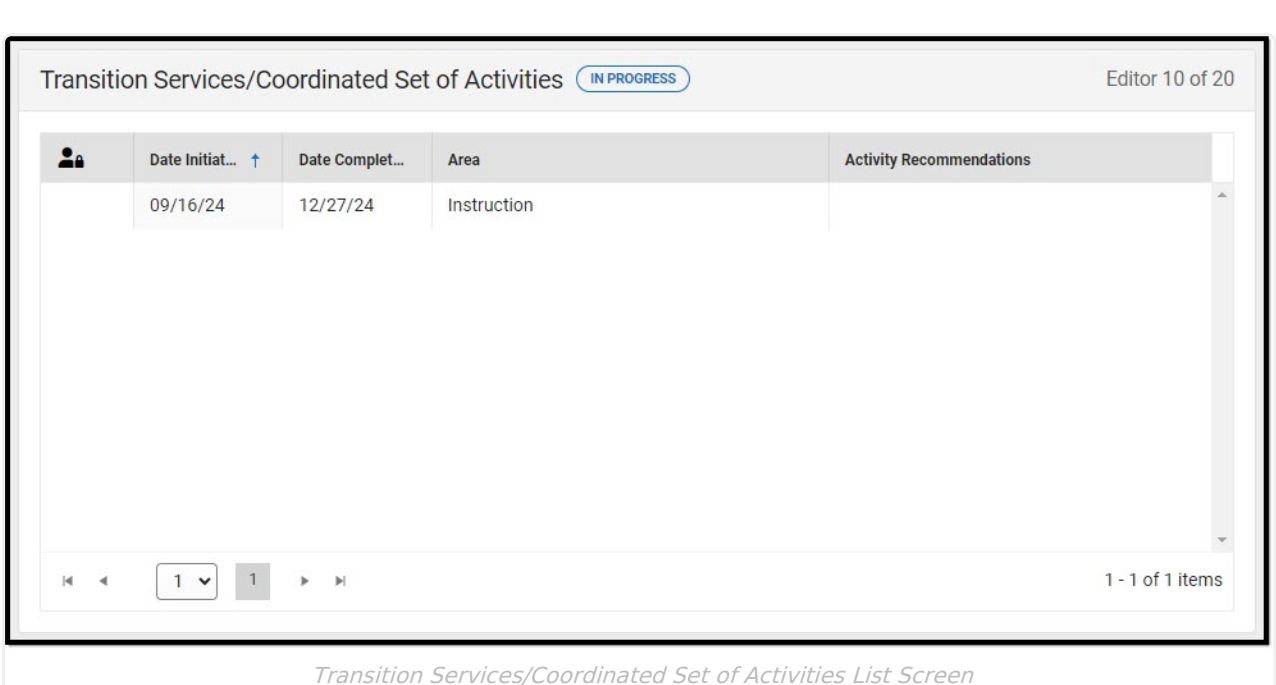

Click here to expand...

Infinite<br>Campus

### **Transition Services/Coordinated Set of Activities List Screen**

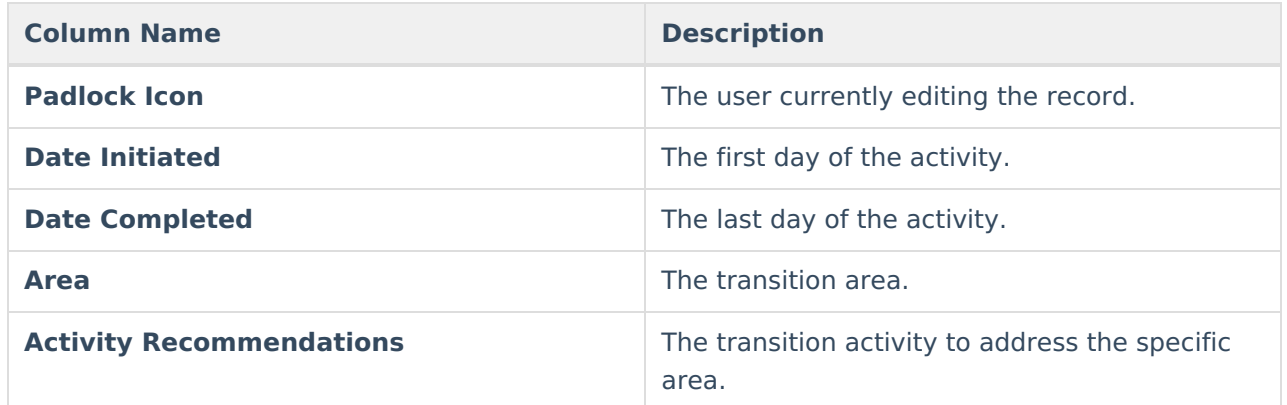

### **Transition Services/Coordinated Set of Activities Detail Screen**

Select an existing record or click **New** to open the detail screen.

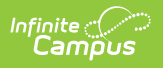

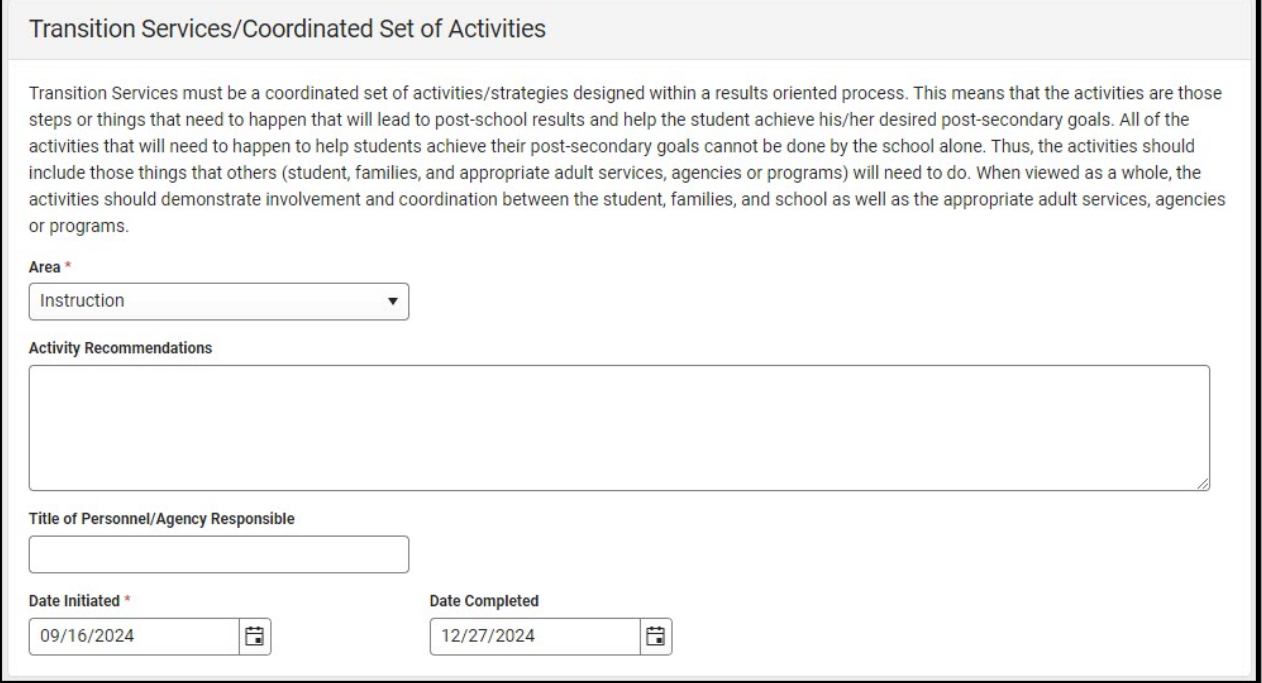

Transition Services/Coordinated Set of Activities Detail Screen

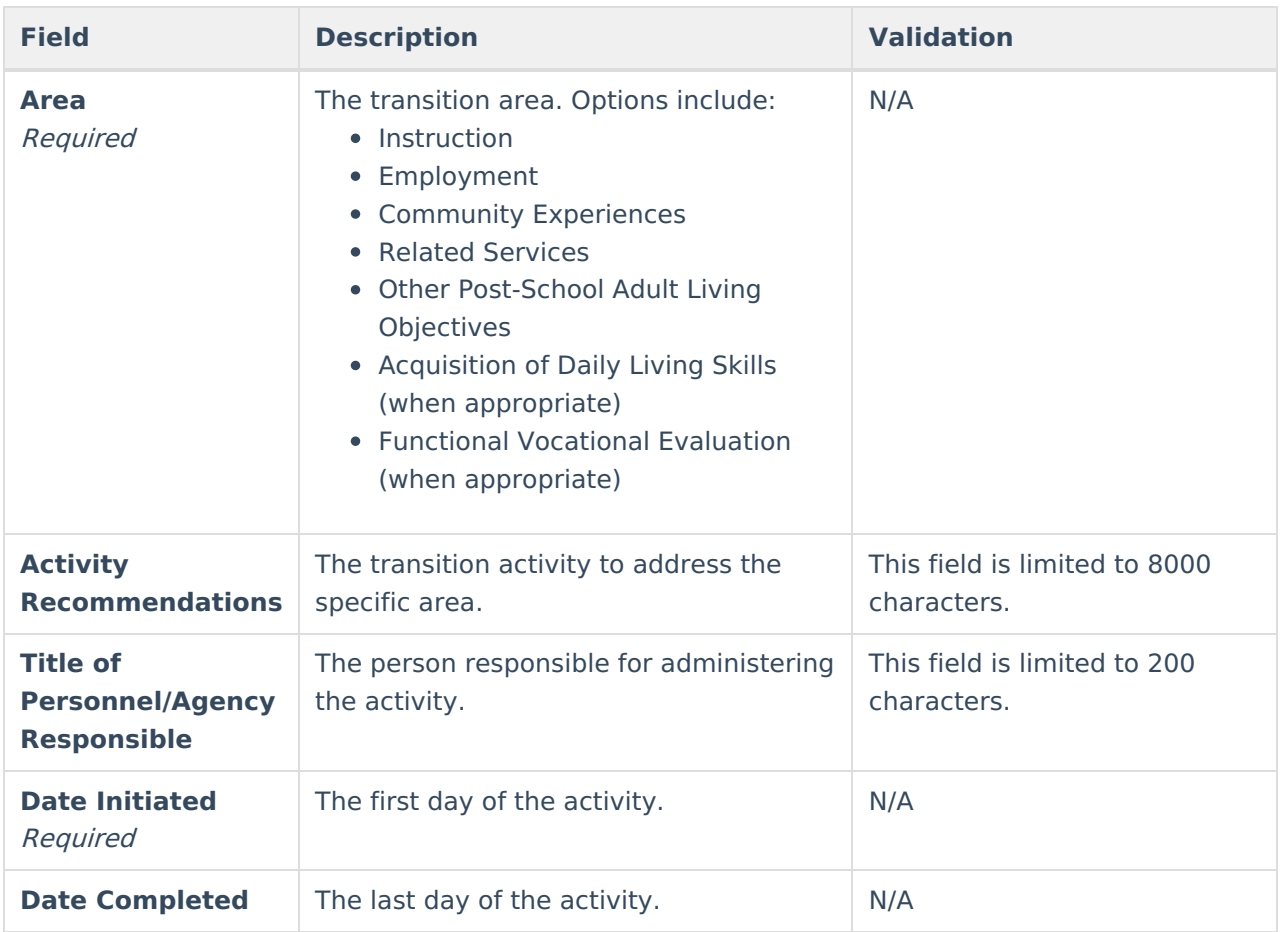

[^Back](http://kb.infinitecampus.com/#top) to Top

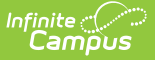

## **Educational Goals and Objectives**

The Educational Goals and Objectives editor lists the annual goals the student is working toward within the time frame of the IEP and the objectives or benchmarks identified to achieve those goals.

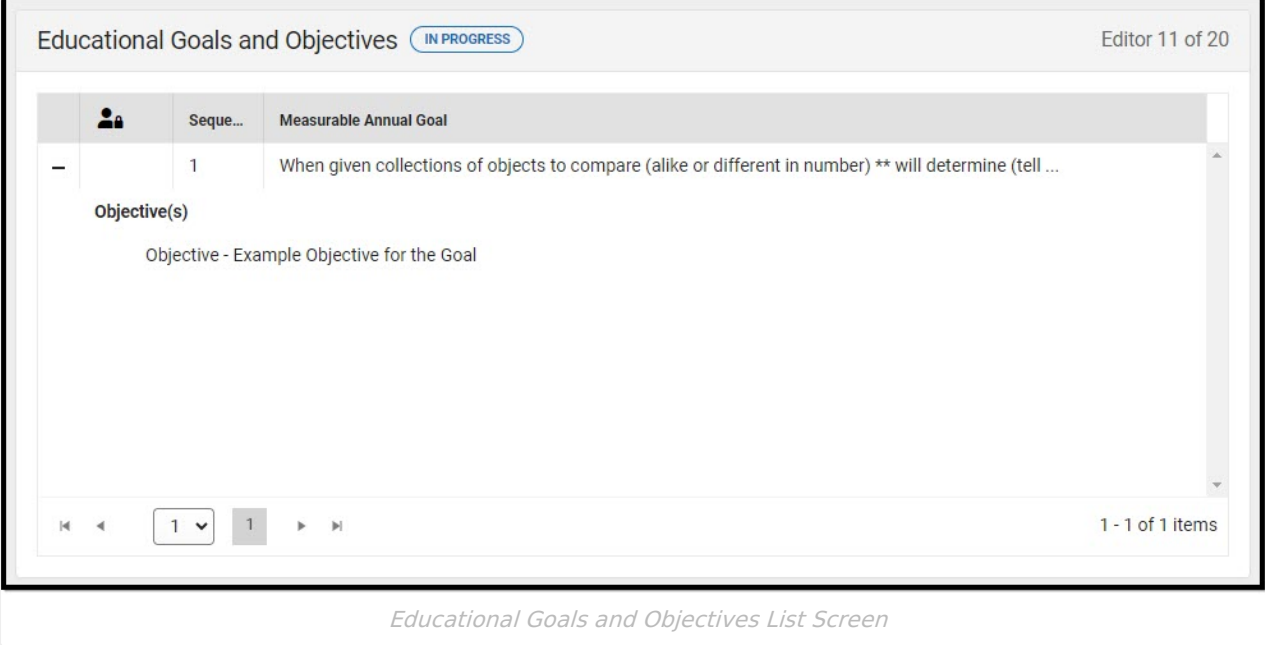

▶ Click here to expand...

### **Educational Goals and Objectives List Screen**

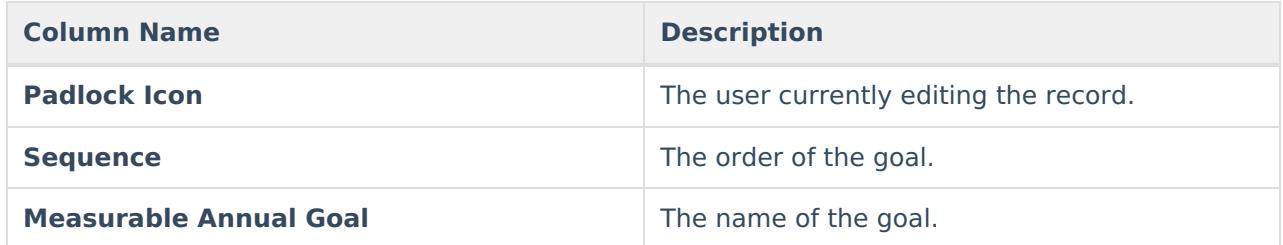

### **Educational Goals and Objectives/Benchmarks Detail Screen**

Select an existing record or click **New** to open the detail screen.

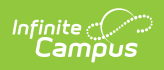

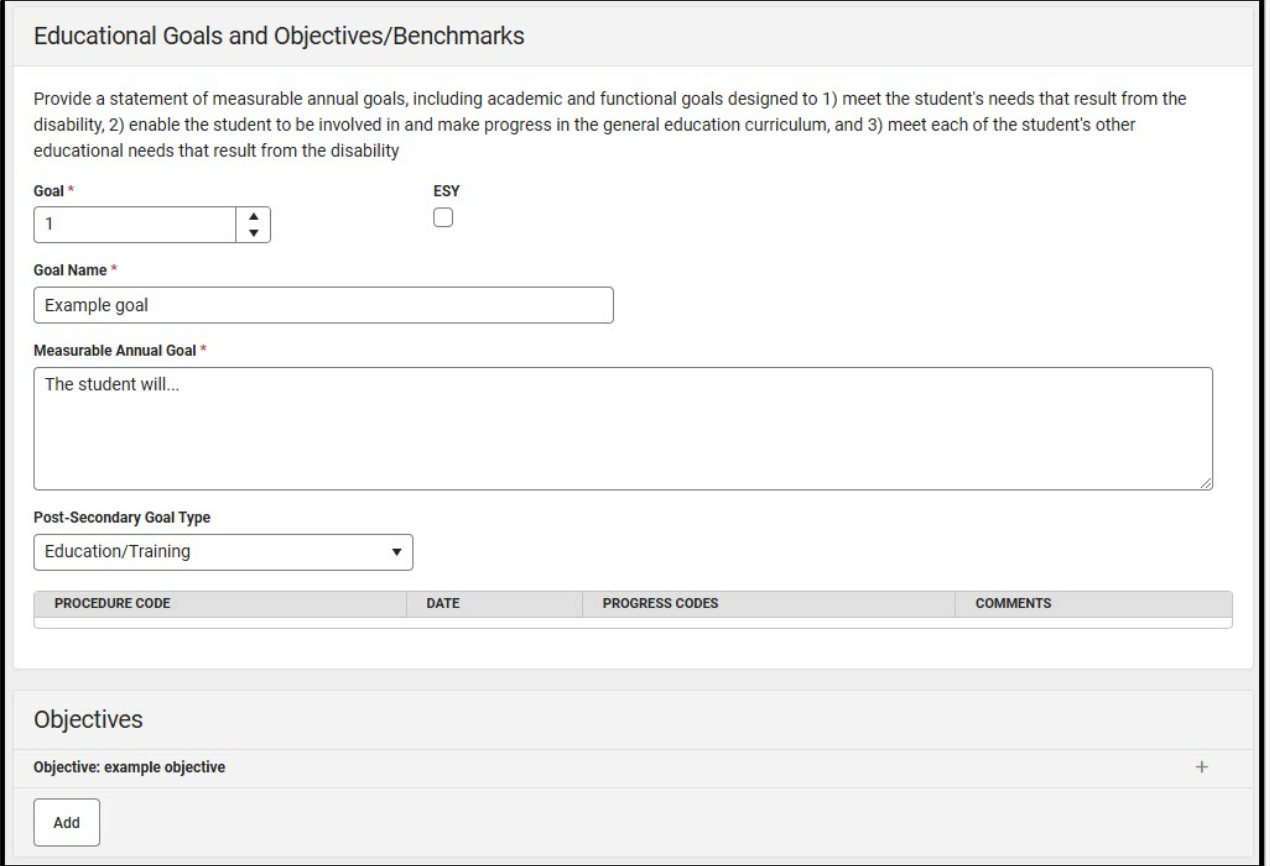

Educational Goals and Objectives/Benchmarks Detail Screen

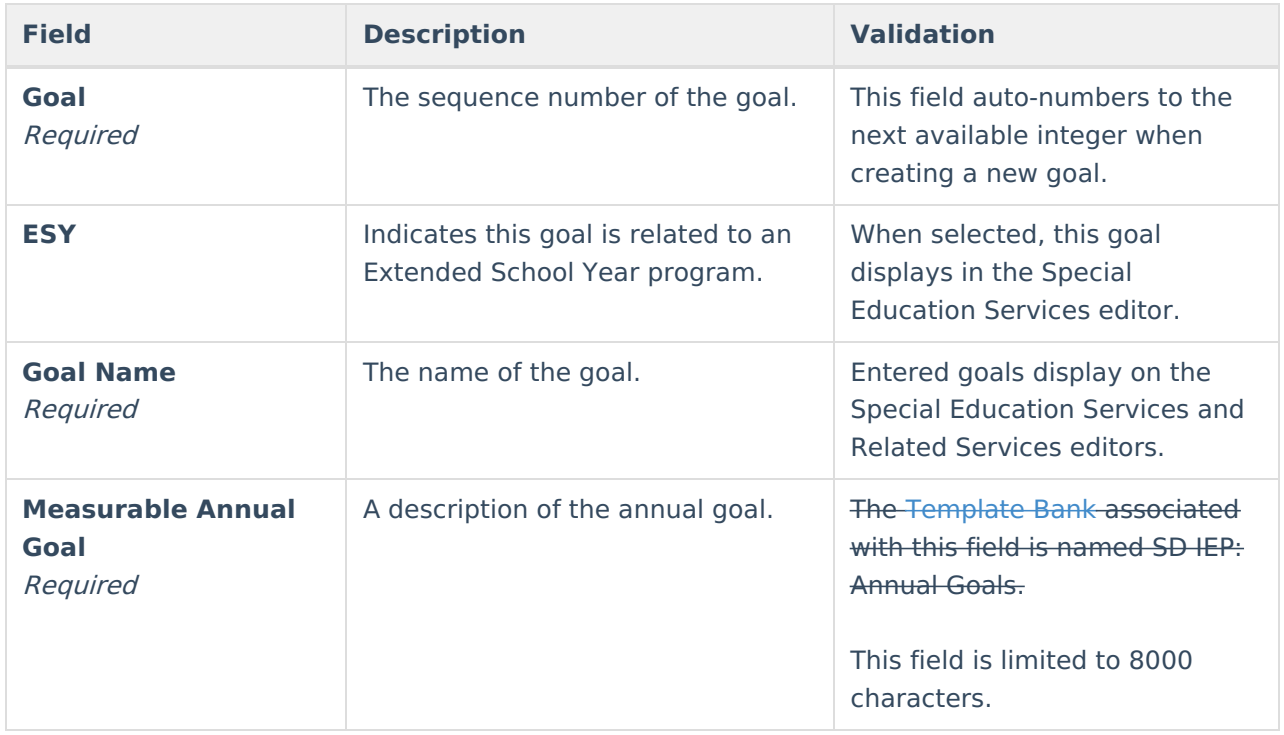

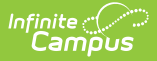

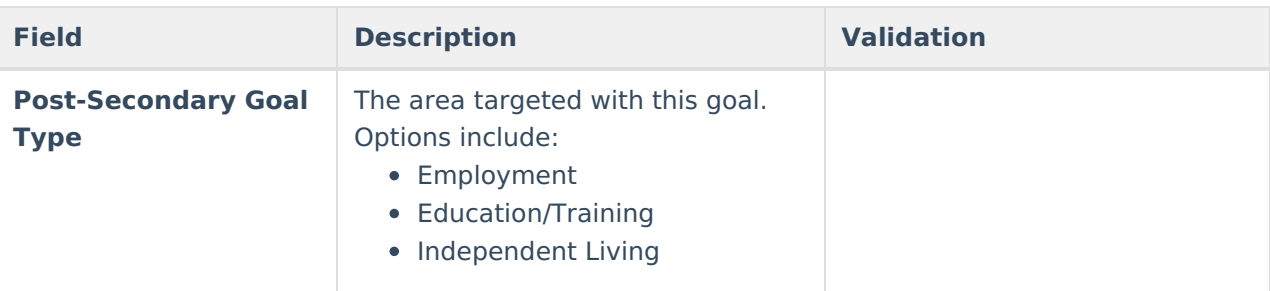

The following Progress Report columns display when a Progress Report exists for this goal:

- Procedure Code
- Date
- Progress Codes
- Comments

#### **Objectives**

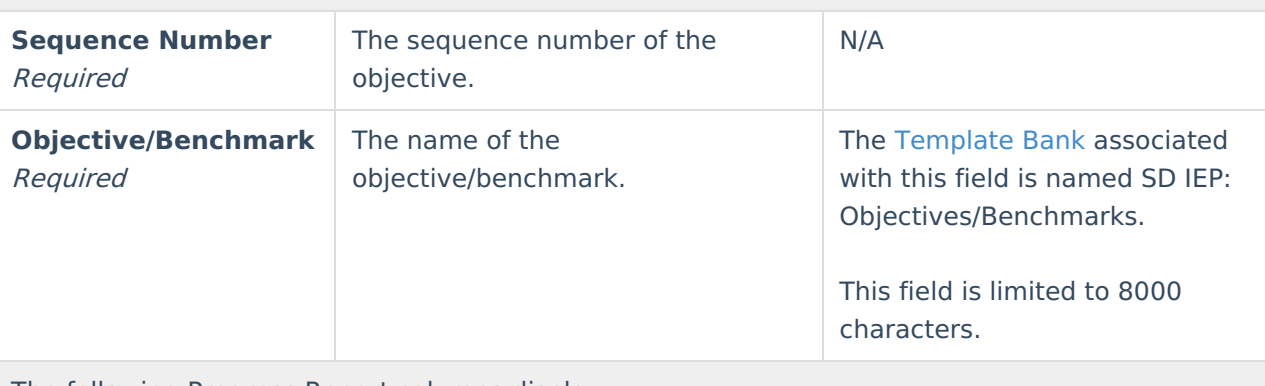

The following Progress Report columns display:

- Procedure Code
- Date
- Progress Codes
- Comments

[^Back](http://kb.infinitecampus.com/#top) to Top

## **Progress Reporting**

The Progress Reporting editor documents how progress toward the student's goals will be reported to the student's parent/guardian(s).

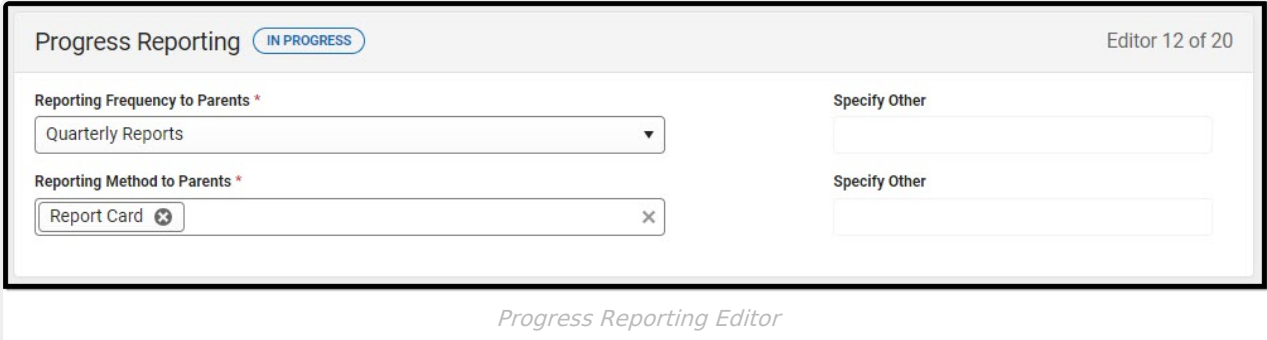

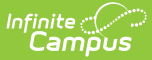

#### ▶ Click here to expand...

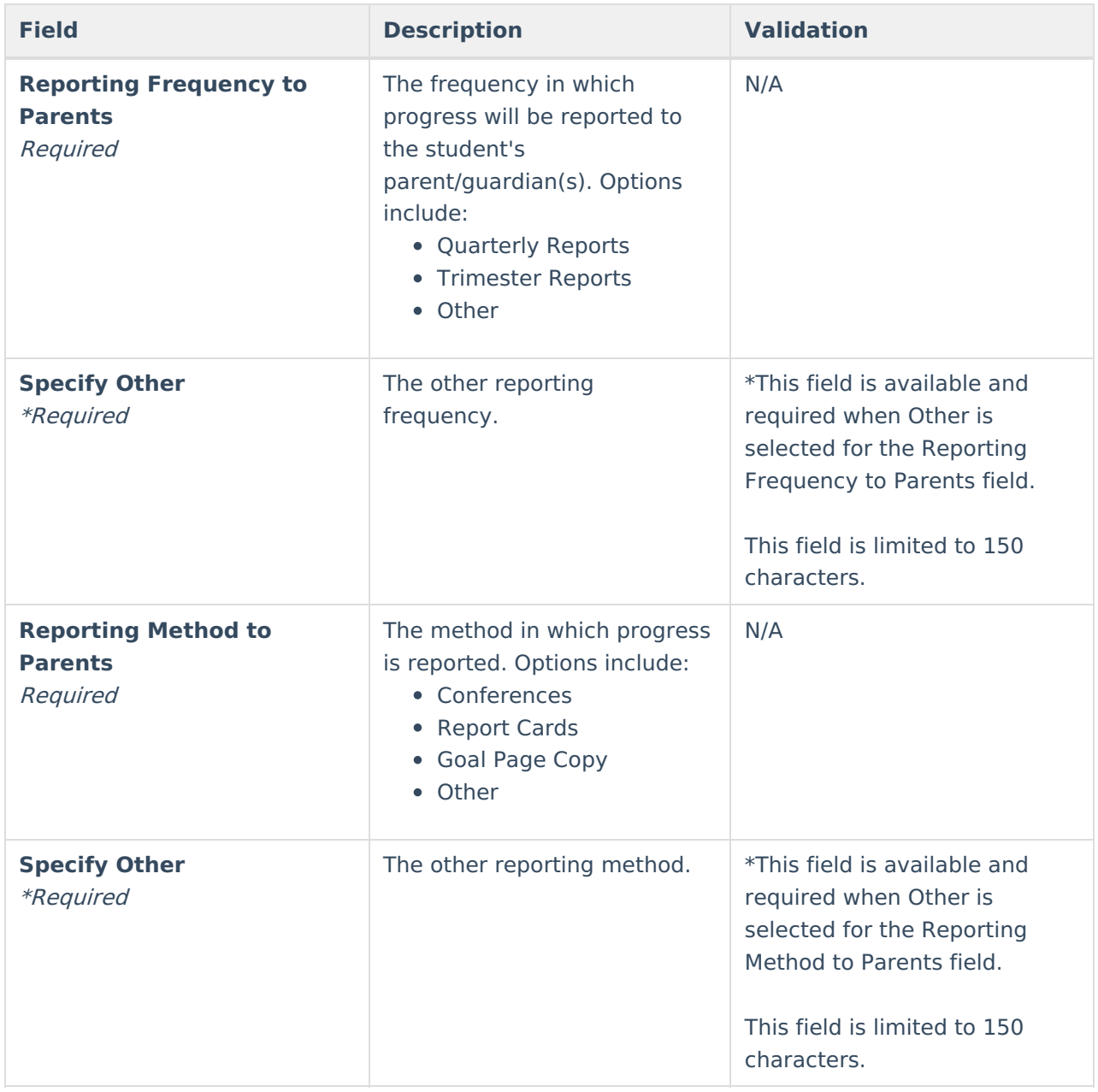

[^Back](http://kb.infinitecampus.com/#top) to Top

# **Accommodations and Modifications**

The Accommodations and Modifications editor lists all accommodations required for the student.

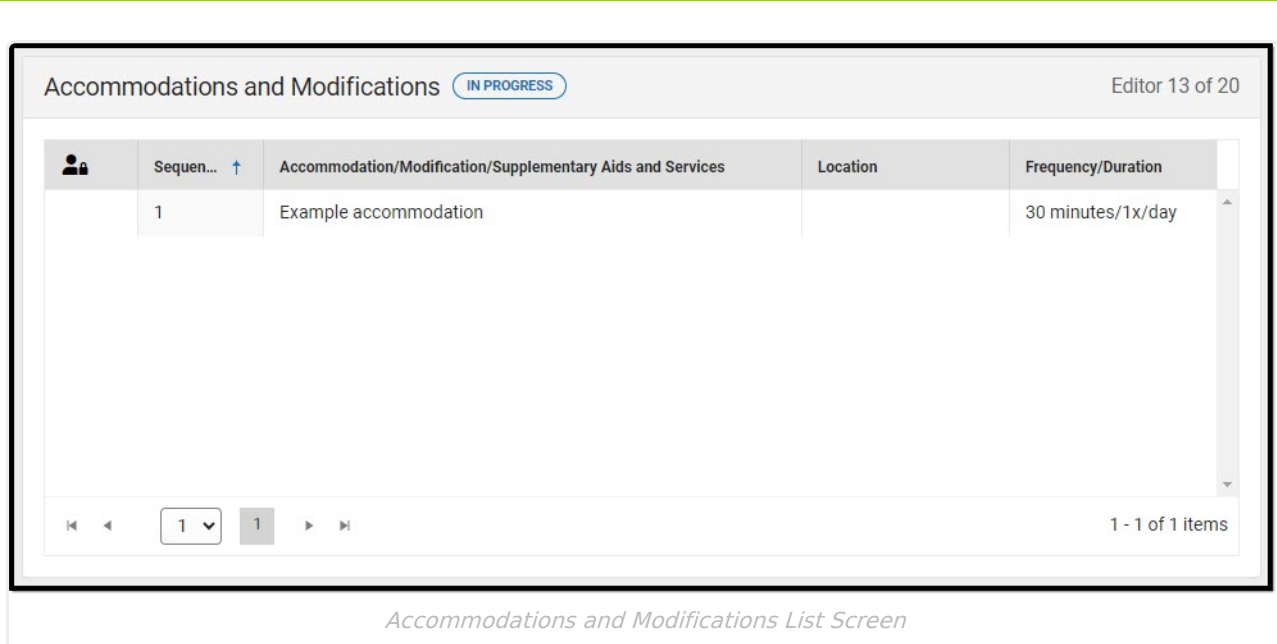

Click here to expand...

Infinite<br>Campus

### **Accommodations and Modifications List Screen**

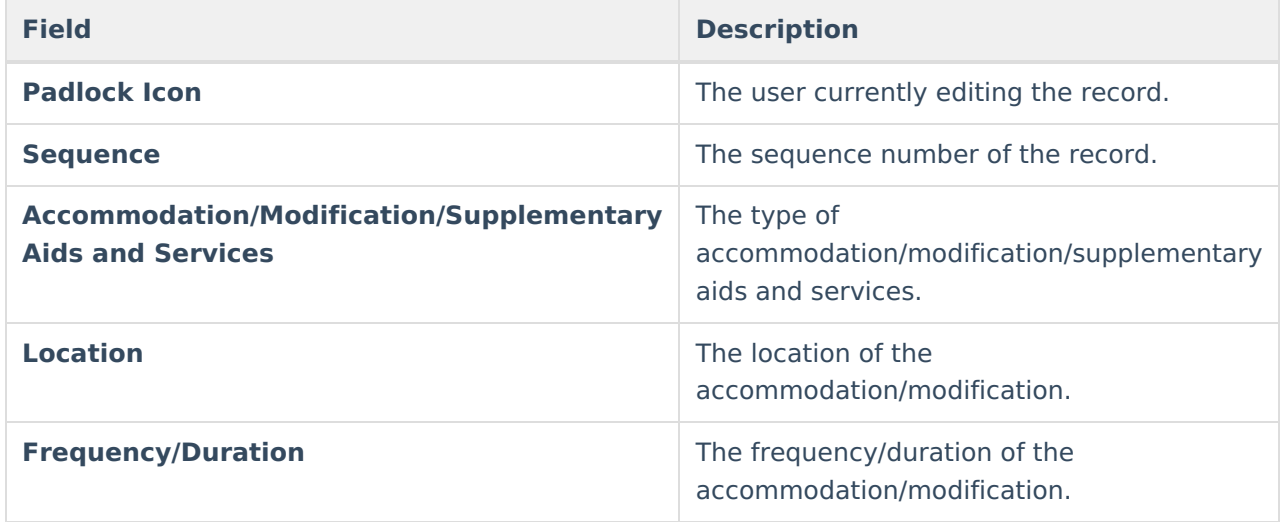

### **Accommodations and Modifications Detail Screen**

Select an existing record or click **New** to open the detail screen.

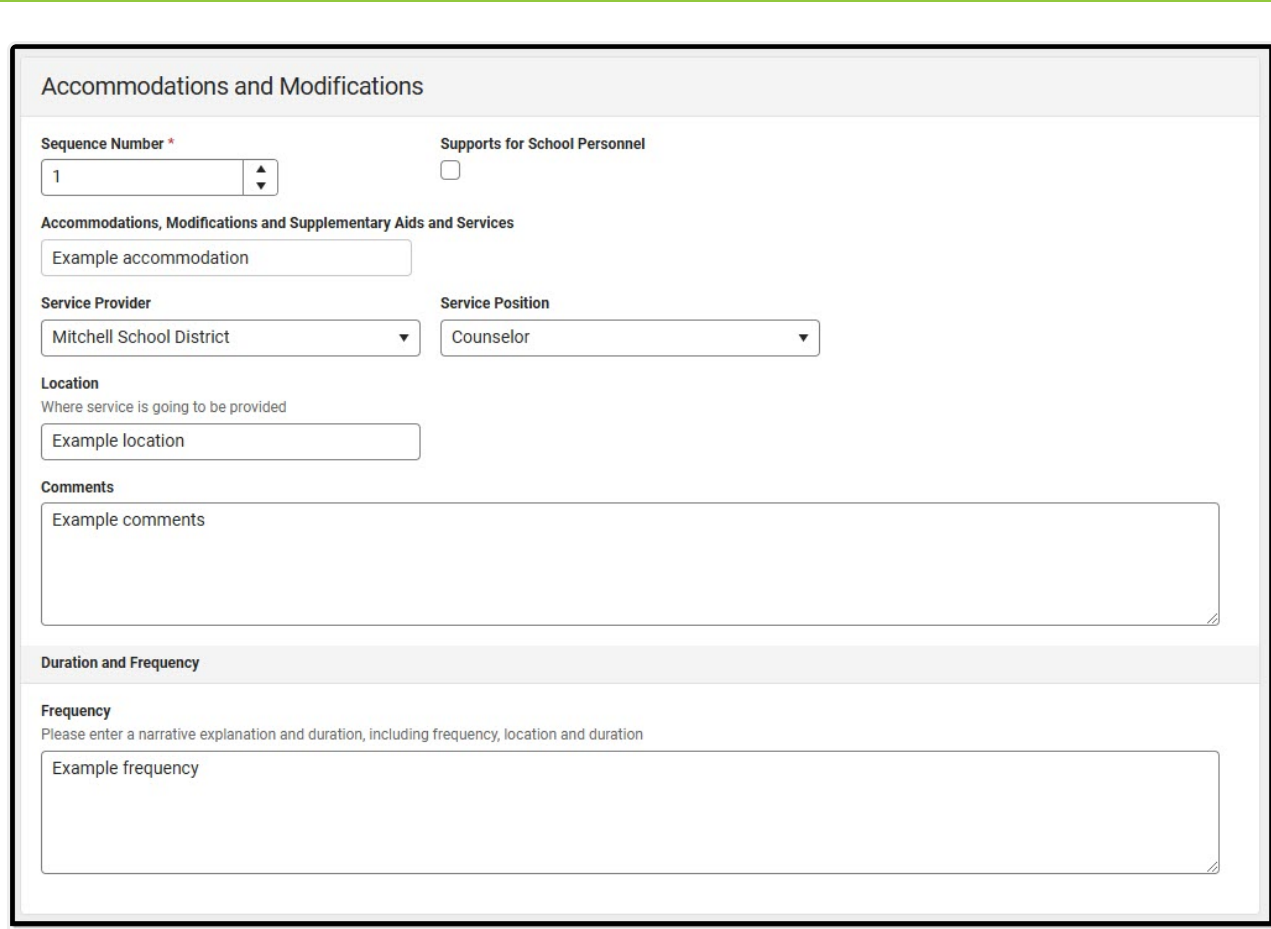

Infinite<br>Campus

Accommodations and Modifications Detail Screen

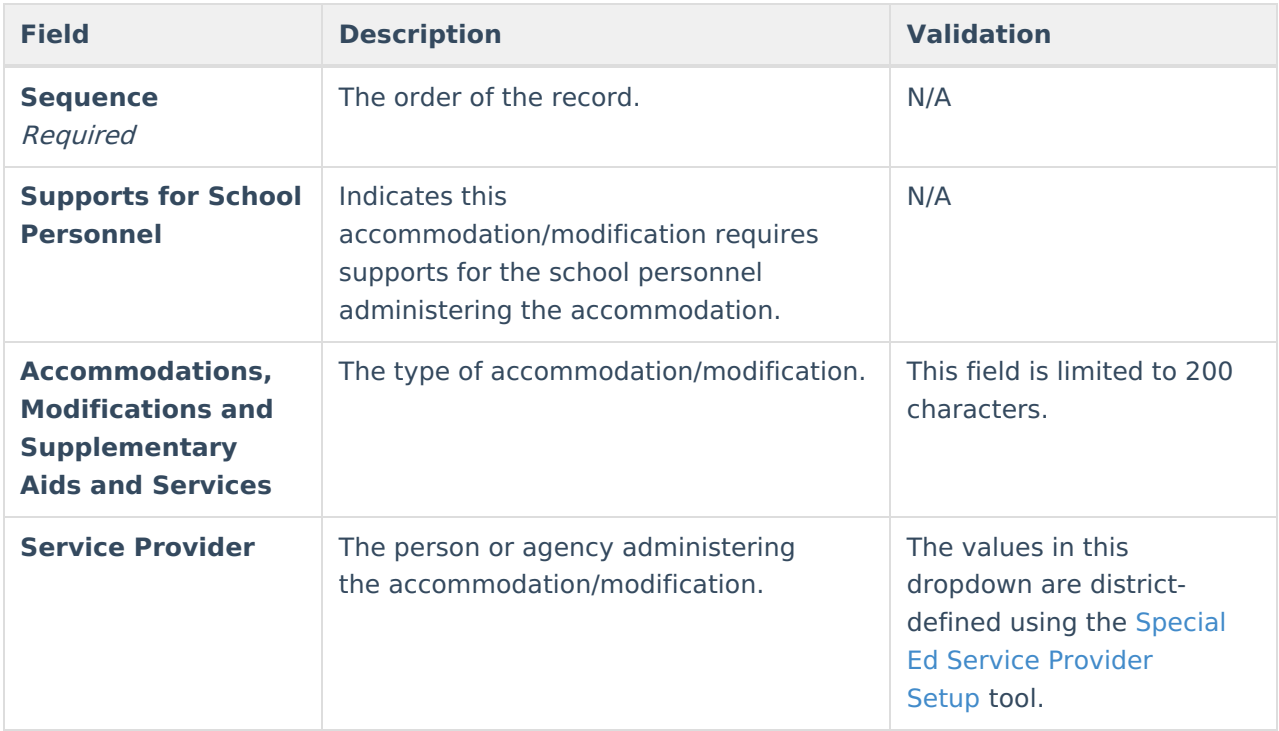

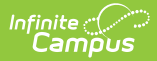

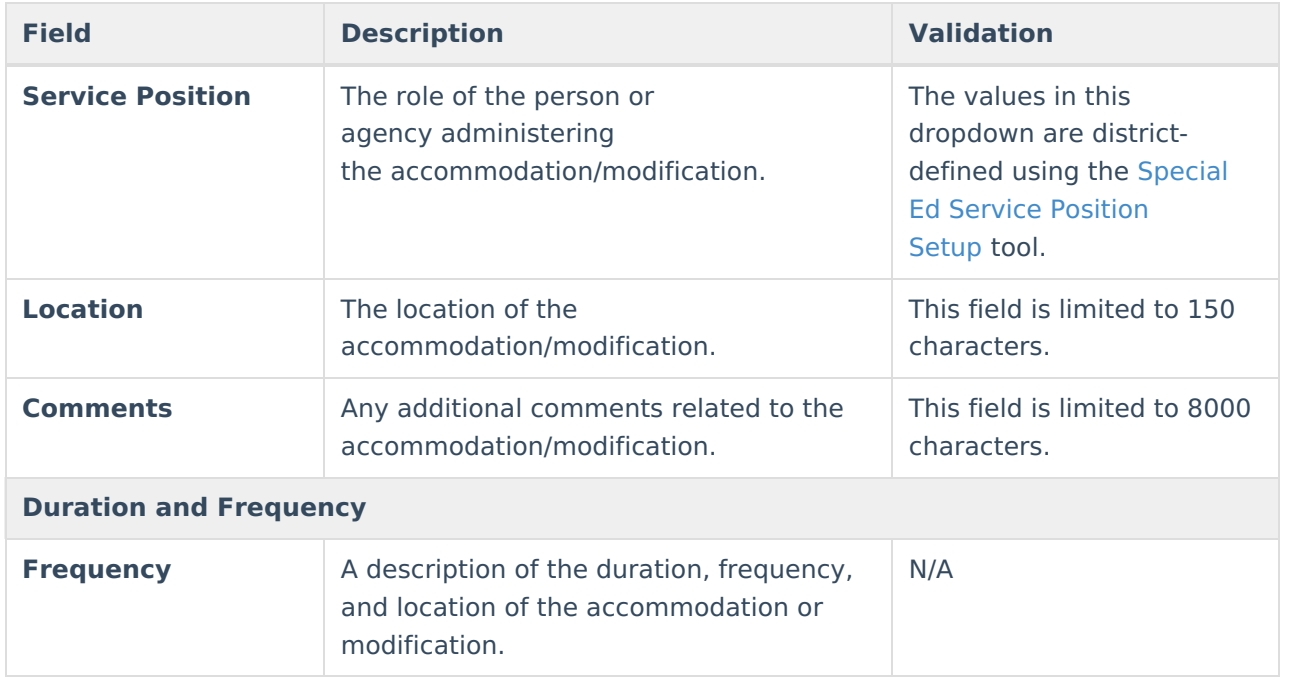

### **State/District-wide Assessment Accommodations**

The State/District-wide Assessment Accommodations editor details state and district-wide assessment accommodations and alternate assessments.

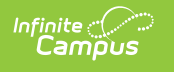

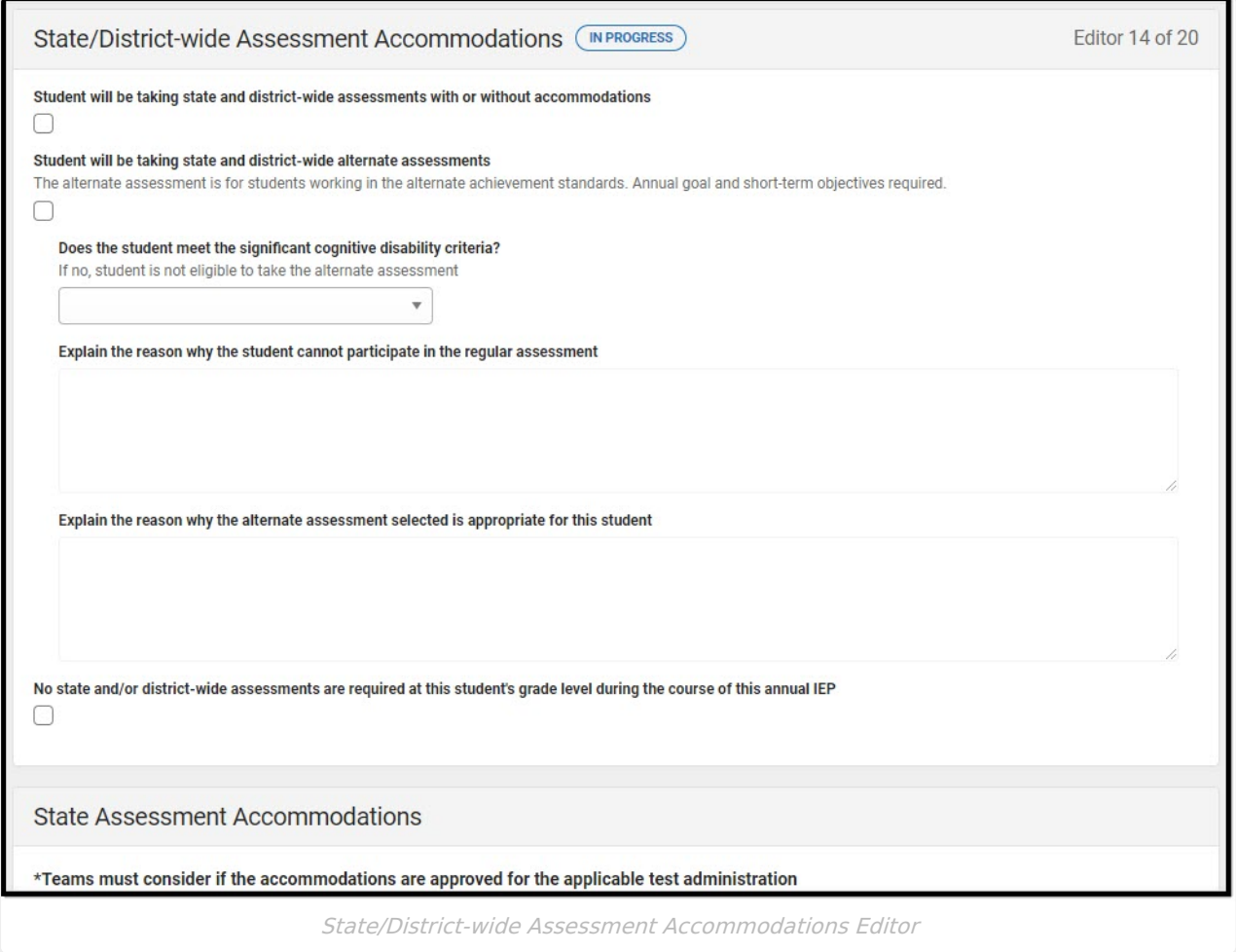

### ▶ Click here to expand...

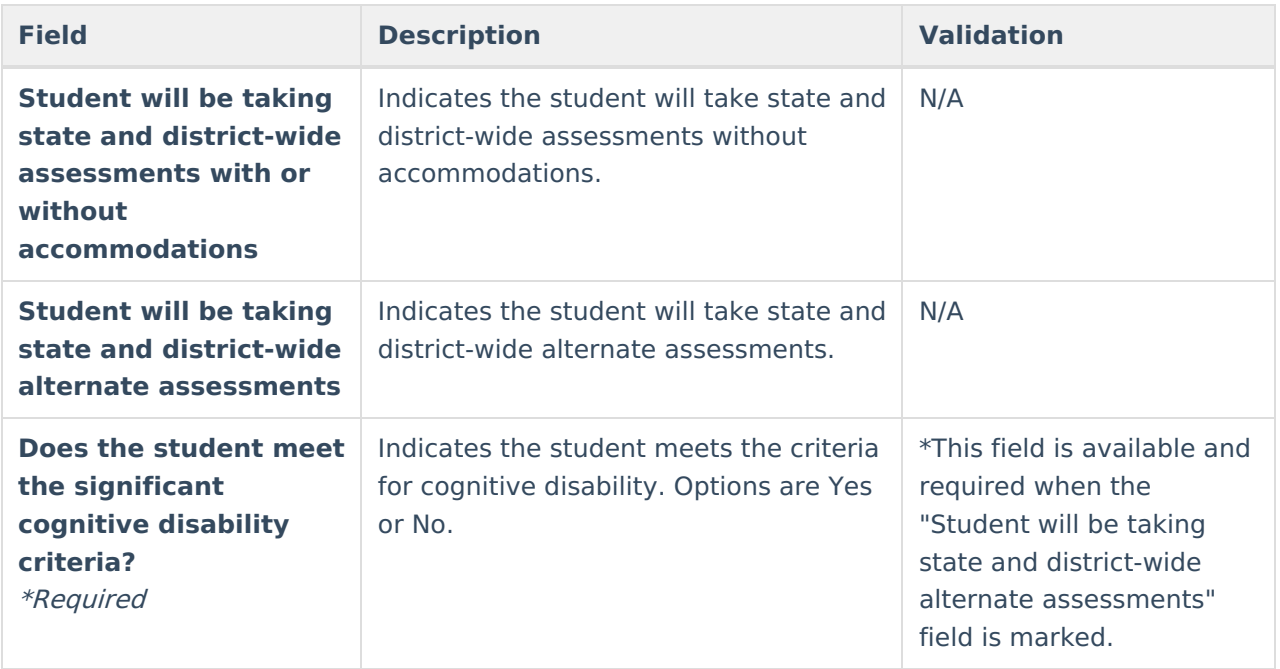

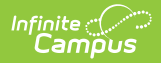

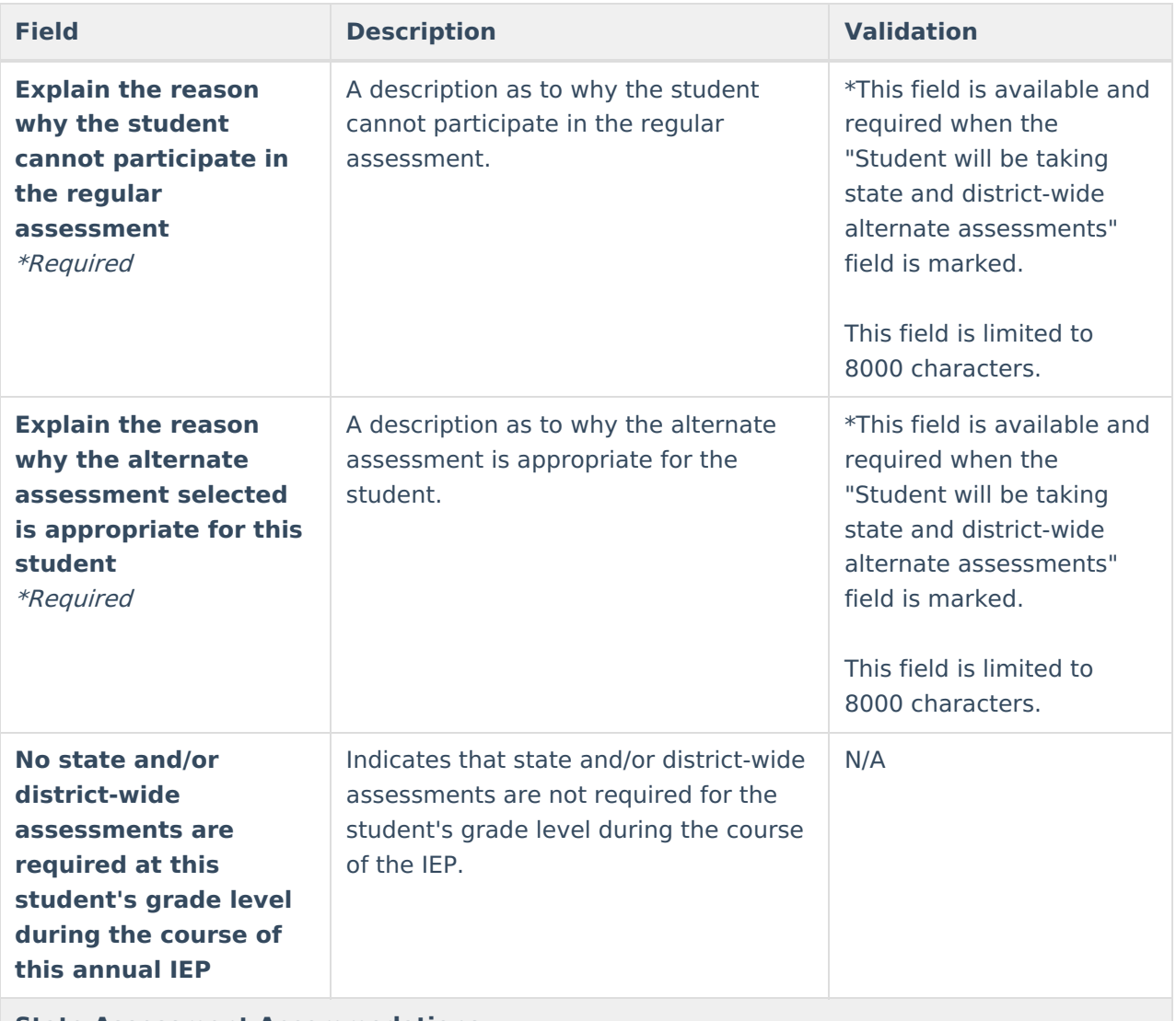

**State Assessment Accommodations**

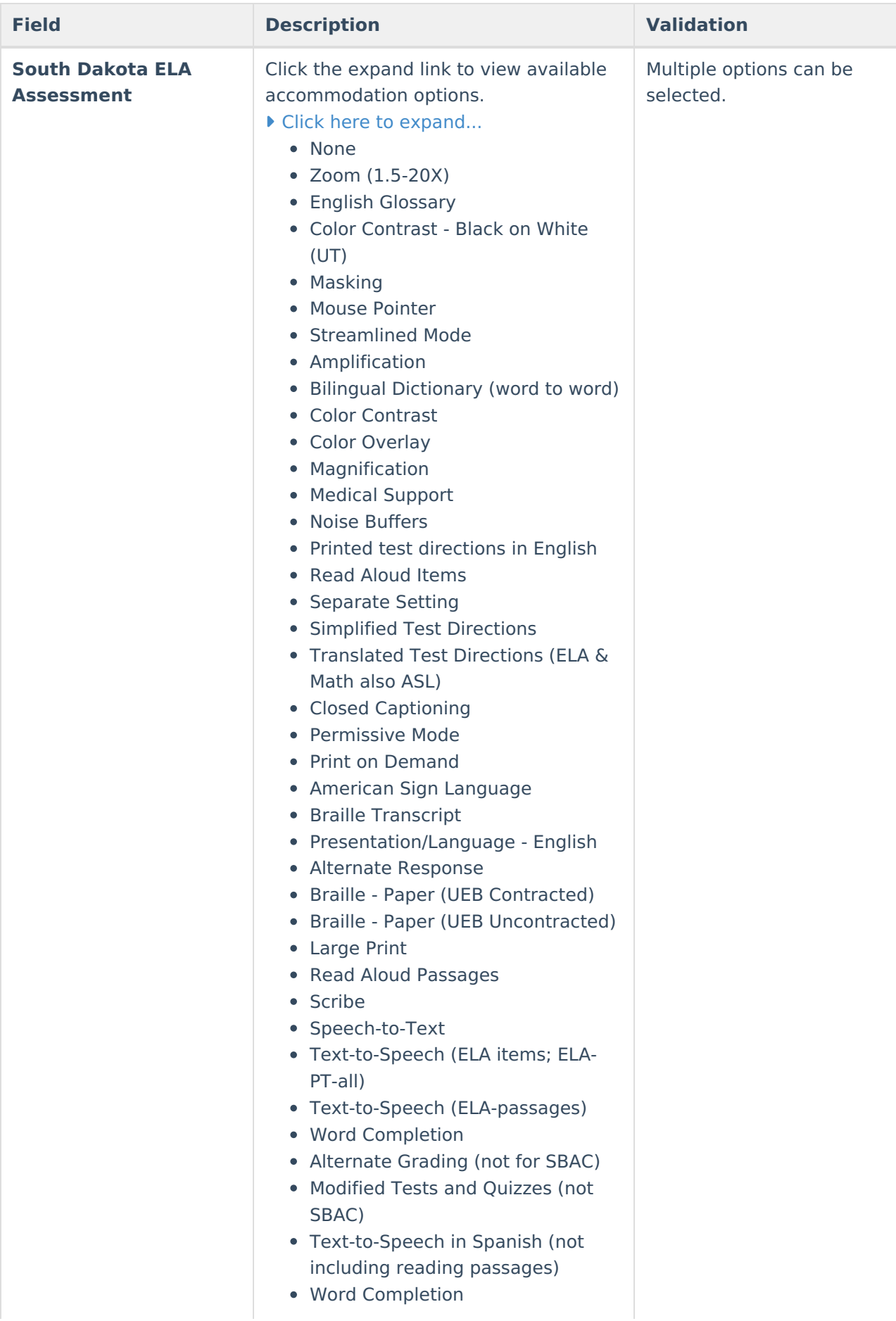

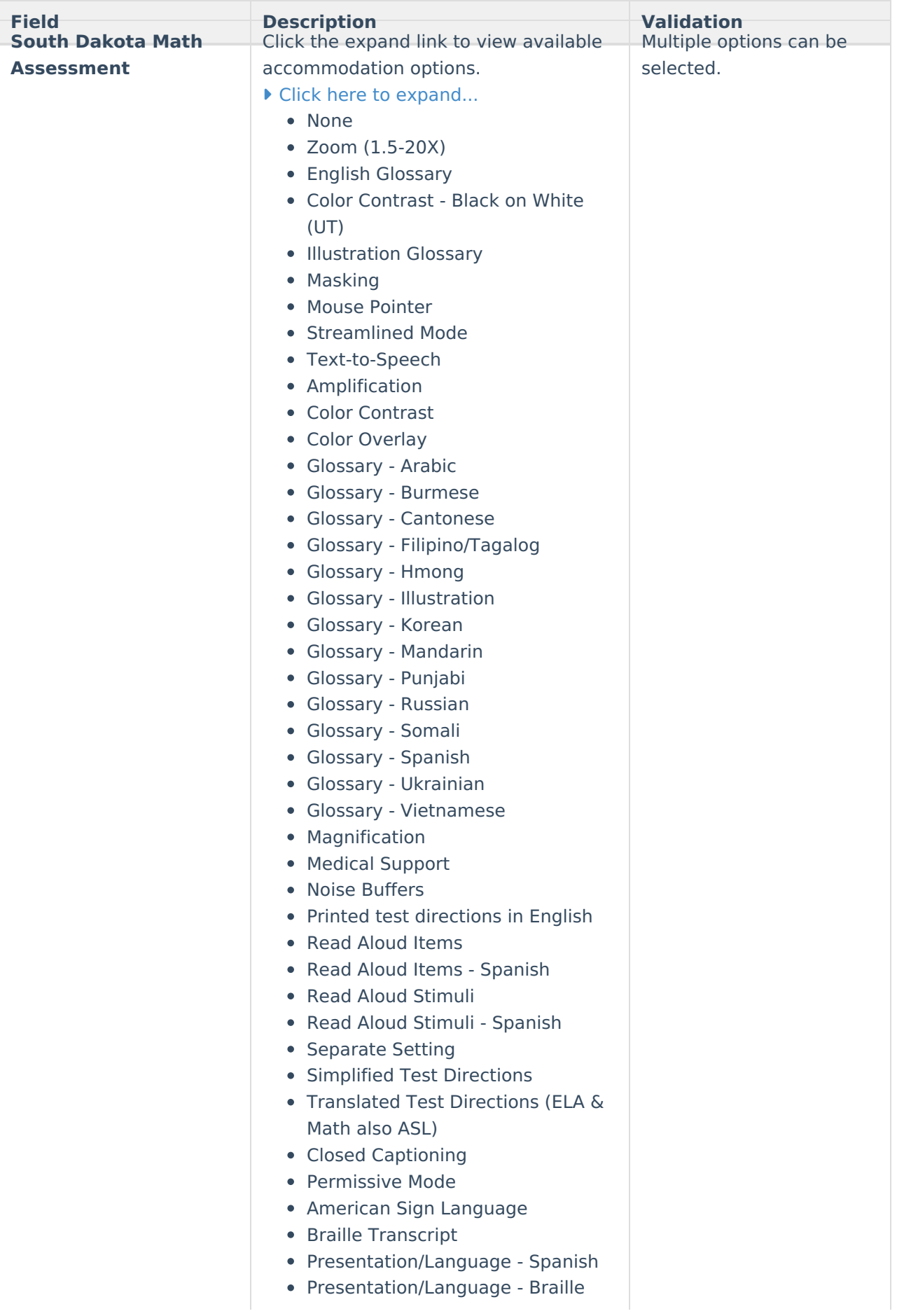

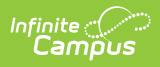

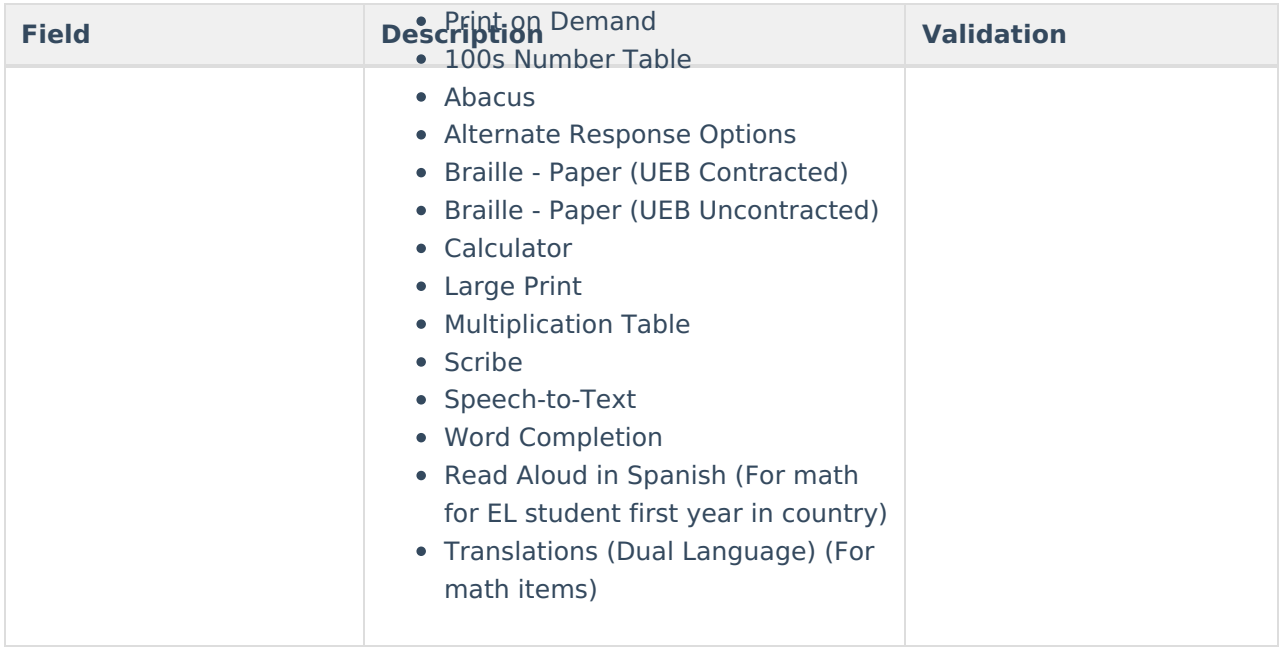

![](_page_40_Picture_0.jpeg)

![](_page_40_Picture_298.jpeg)

![](_page_41_Picture_0.jpeg)

![](_page_41_Picture_331.jpeg)

#### **District-wide Assessment Accommodations**

The following columns display in the District-wide Assessment Accommodations table:

- Test Name
- Describe Accommodations

The editor must be saved to add records to this table.

Select an existing record or click **Add Assessment** to open the side panel. The following fields display:

![](_page_41_Picture_332.jpeg)

[^Back](http://kb.infinitecampus.com/#top) to Top

# **Special Education Services**

The Special Education Services editor lists services provided to the student in a Special Education setting.

![](_page_42_Picture_211.jpeg)

▶ Click here to expand...

Infinite<br>Campus

### **Special Education Services List Screen**

![](_page_42_Picture_212.jpeg)

### **Special Education Services Detail Screen**

Select an existing record or click **New** to open the detail screen.

![](_page_43_Picture_217.jpeg)

Infinite<br>Campus

Special Education Services Detail Screen

| <b>Field</b>                             | <b>Description</b>                                      | <b>Validation</b>                                                                                                    |
|------------------------------------------|---------------------------------------------------------|----------------------------------------------------------------------------------------------------|
| <b>Sequence</b><br>Required              | The order of the record.                                | N/A                                                                                                    |
| <b>Service</b><br>Required               | The type of service.                                    | The values in this dropdown<br>are district-defined using the<br><b>Special Ed Services</b><br>Setup tool.                                |
| <b>Specify Other</b><br><i>*Required</i> | The other type of service.                              | *This field is available and<br>required when Other is<br>selected from the Service<br>field.<br>This field is limited 200<br>characters. |
| <b>Addresses Goal(s)</b>                 | The student's goals in which this<br>service addresses. | The values available pull in all<br>Goals entered on the<br><b>Educational Goals and</b><br>Objectives editor.                            |

![](_page_44_Picture_0.jpeg)

![](_page_44_Picture_497.jpeg)

![](_page_45_Picture_0.jpeg)

# **Related Services**

The Related Services editor lists services provided to the student in a Special Education setting.

![](_page_45_Picture_247.jpeg)

Click here to expand...

### **Related Services List Screen**

![](_page_45_Picture_248.jpeg)

### **Related Detail Screen**

Select an existing record or click **New** to open the detail screen.

![](_page_46_Picture_214.jpeg)

Infinite<br>Campus

#### Related Services Detail Screen

![](_page_46_Picture_215.jpeg)

![](_page_47_Picture_0.jpeg)

![](_page_47_Picture_524.jpeg)

![](_page_48_Picture_142.jpeg)

# **Least Restrictive Environment**

The Least Restrictive Environment editor records information related to the student's placement and interaction with non-disabled peers.

![](_page_48_Picture_143.jpeg)

#### Click here to expand...

![](_page_48_Picture_144.jpeg)

![](_page_49_Picture_344.jpeg)

![](_page_50_Picture_339.jpeg)

![](_page_51_Picture_0.jpeg)

![](_page_51_Picture_281.jpeg)

## **Extended School Year**

The Extended School Year editor indicates extended school year services are needed for the student to complete their education.

![](_page_51_Picture_282.jpeg)

▶ Click here to expand...

![](_page_51_Picture_283.jpeg)

![](_page_52_Picture_0.jpeg)

![](_page_52_Picture_338.jpeg)

# **Medicaid Consent**

The Medicaid Consent editor documents the parent/guardian's consent for the district to disclose the student's information to seek Medicaid funding.

This editor is part of the eSignature process. See the South Dakota Plan [eSignature](http://kb.infinitecampus.com/help/plan-esignature-process-south-dakota) Editors article for additional information.

![](_page_53_Picture_120.jpeg)

#### ▶ Click here to expand...

Infinite<br>Campus

![](_page_53_Picture_121.jpeg)

![](_page_54_Picture_0.jpeg)

![](_page_54_Picture_565.jpeg)

# **Prior Written Notice**

The Prior Written Notice editor documents what actions the team will take in regard to the student's special education needs.

This editor is part of the eSignature process. See the South Dakota Plan eSignature Editors article for additional [information.](http://kb.infinitecampus.com/help/plan-esignature-process-south-dakota)

![](_page_55_Picture_0.jpeg)

![](_page_55_Picture_195.jpeg)

### ▶ Click here to expand...

![](_page_55_Picture_196.jpeg)

![](_page_56_Picture_445.jpeg)

![](_page_57_Picture_0.jpeg)

![](_page_57_Picture_396.jpeg)

![](_page_58_Picture_0.jpeg)

![](_page_58_Picture_424.jpeg)

![](_page_59_Picture_349.jpeg)

![](_page_60_Picture_0.jpeg)

![](_page_60_Picture_300.jpeg)

![](_page_61_Picture_506.jpeg)

![](_page_62_Picture_461.jpeg)

![](_page_63_Picture_426.jpeg)

![](_page_64_Picture_517.jpeg)

# **Acknowledgments**

The Acknowledgments editor is usually filled out by the parent/guardian during the eSignature process.

![](_page_65_Picture_0.jpeg)

This editor is part of the eSignature process. See the South Dakota Plan [eSignature](http://kb.infinitecampus.com/help/plan-esignature-process-south-dakota) Editors article for additional information.

![](_page_65_Picture_467.jpeg)

#### ▶ Click here to expand...

![](_page_65_Picture_468.jpeg)

![](_page_66_Picture_0.jpeg)

![](_page_66_Picture_109.jpeg)